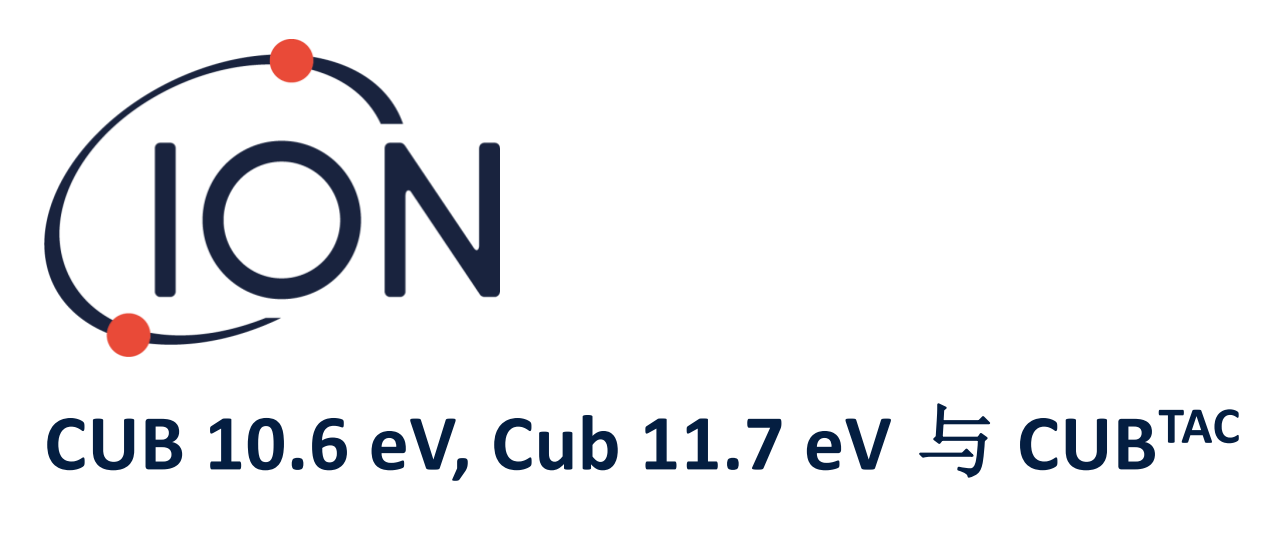

# 仪器用户手册 2.6 版

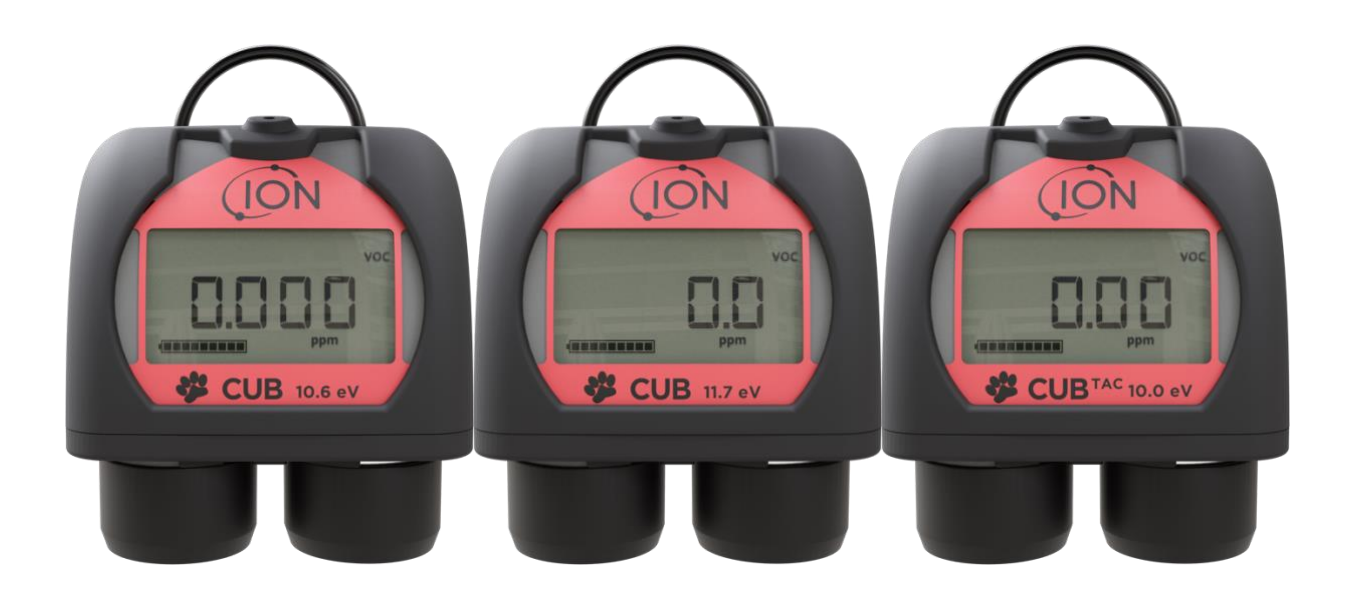

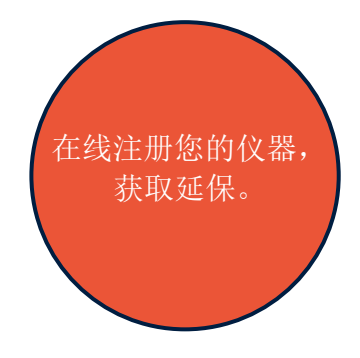

Pioneering Gas Sensing Technology. intervals ionscience.com/cn

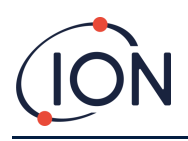

# 在线注册仪器,获取延保

感谢购买离科仪器。

您的标准保修期可以延长到两年。

请务必于购买后一个月内在线注册您的仪器(适用条款和条 件),方可获取延保。

访问 [www.ionscience.com/cn](http://www.ionscience.com/cn)

目录

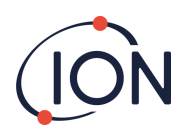

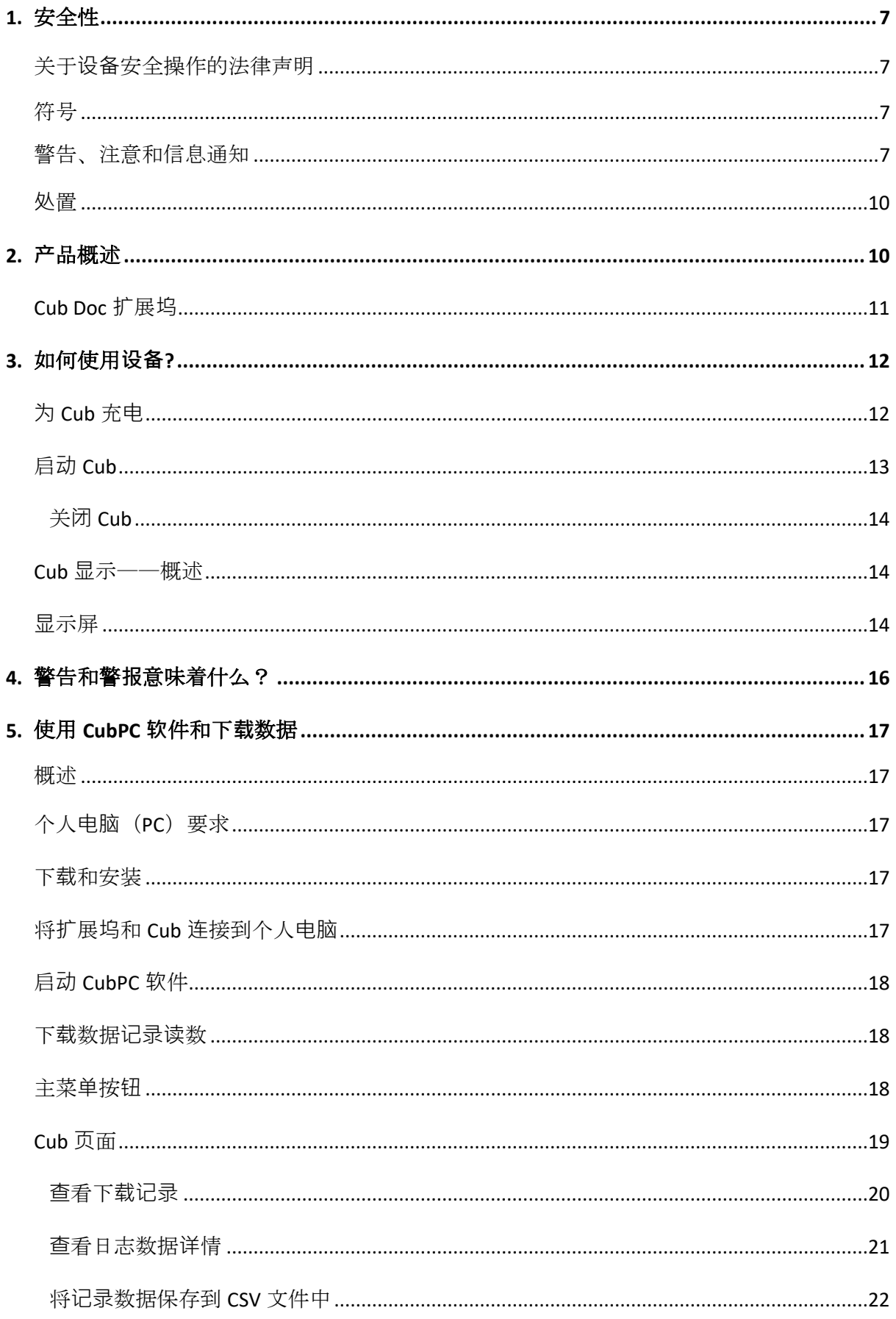

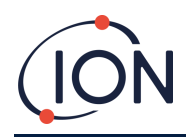

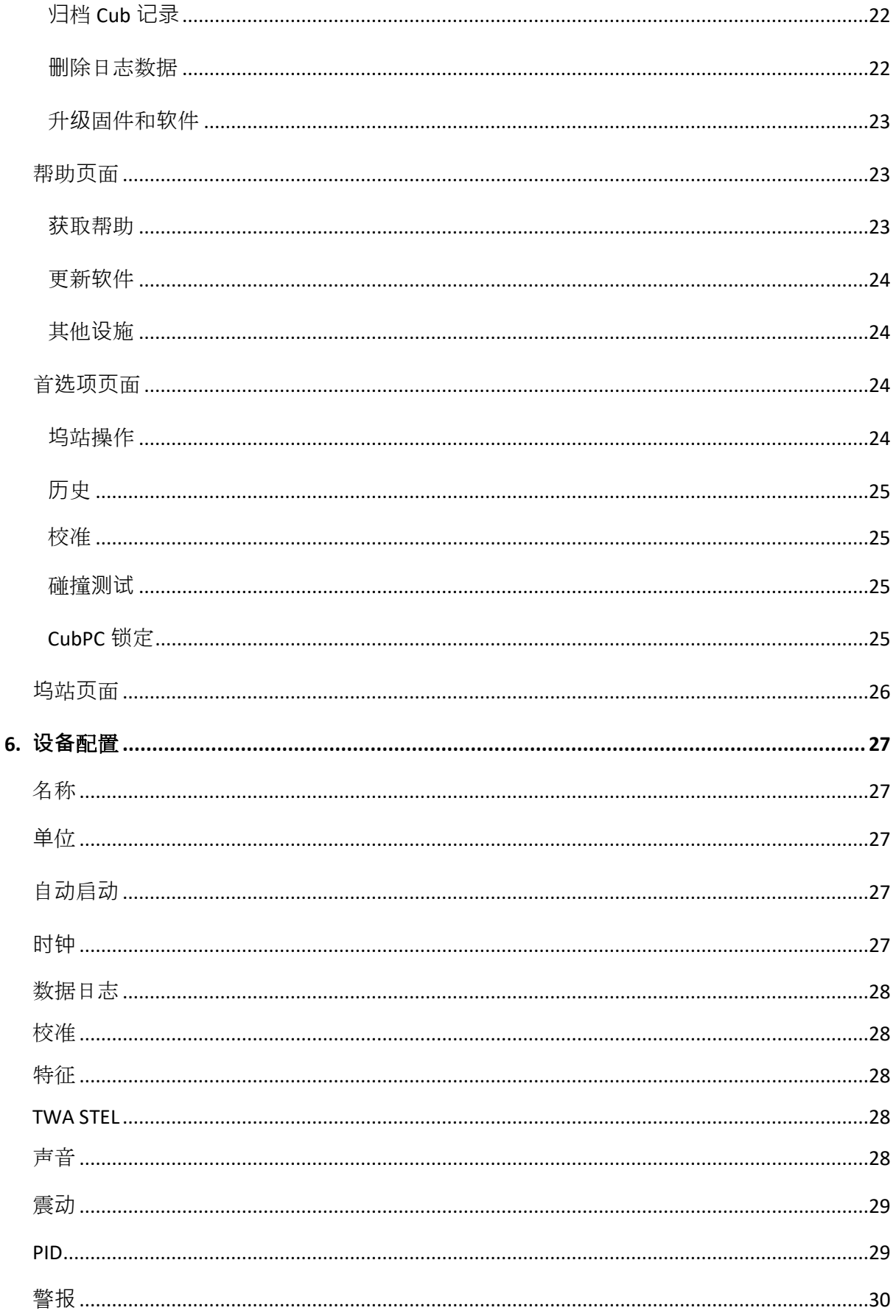

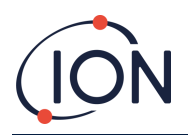

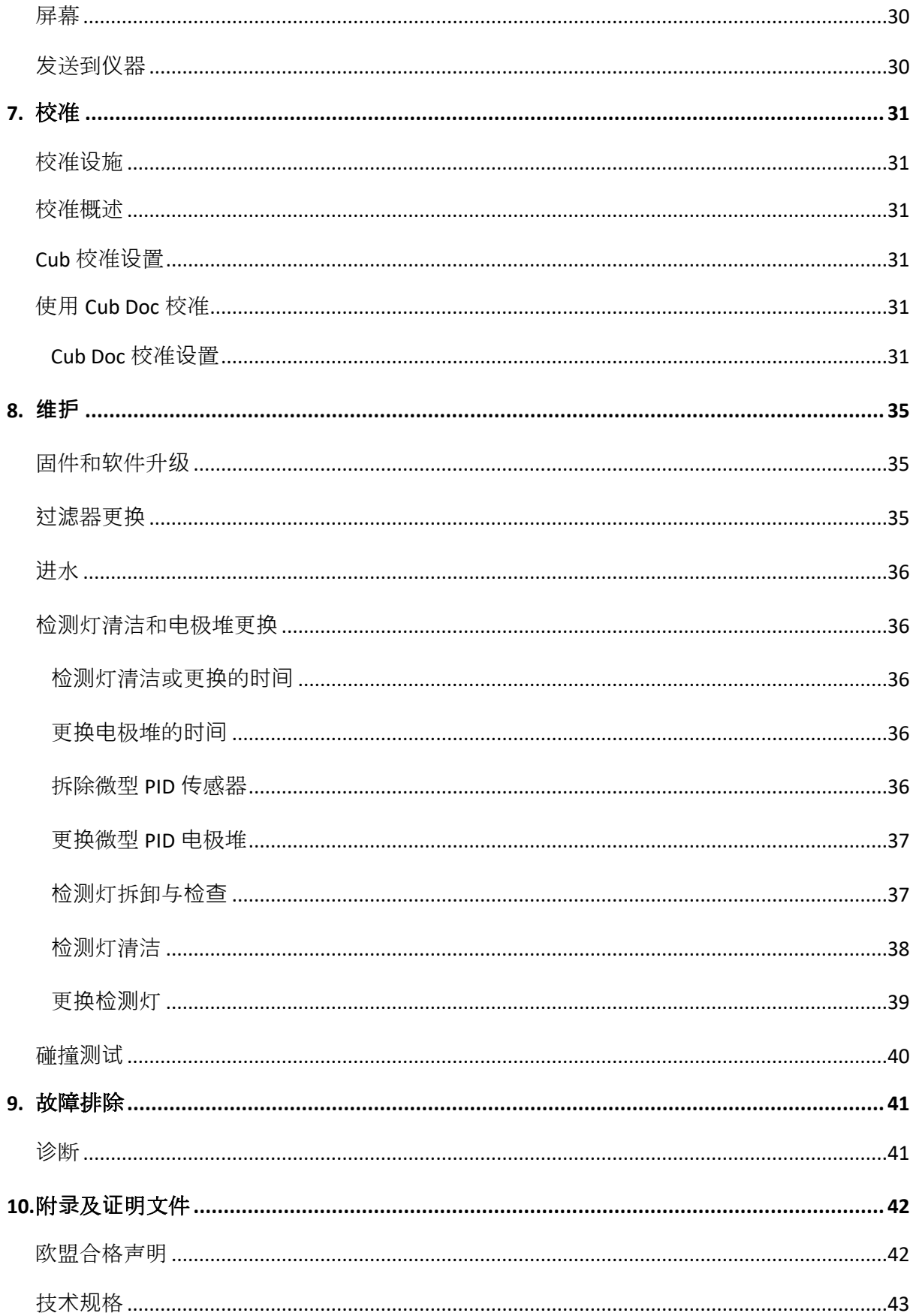

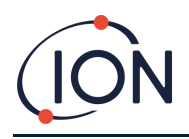

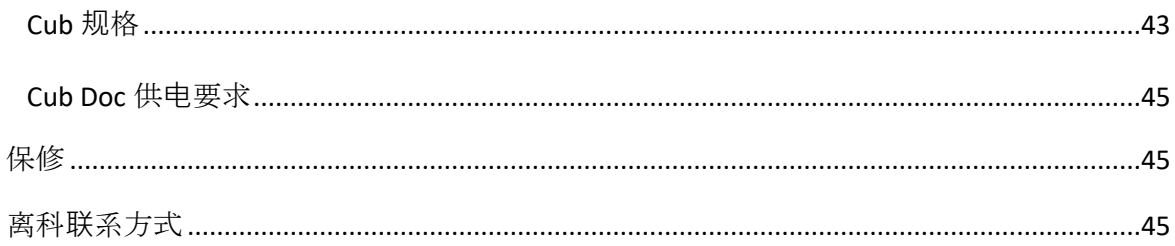

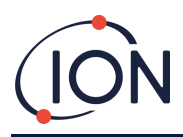

# <span id="page-6-0"></span>**1.** 安全性

## <span id="page-6-1"></span>关于设备安全操作的法律声明

- 离科已尽力确保本手册所载信息的准确性,对于手册中的错误或遗漏之处以及使用本 手册所载信息产生的任何后果,本公司概不负责。本手册所载信息均按"原状"提 供,不存在任何形式的明示或暗示陈述、条款、条件或保证。
- 在法律允许的范围内,离科不对任何个人或实体因使用本手册造成的任何损失或损害 承担责任。
- 我公司保留随时对本手册中出现的任何内容进行删除、修改或更改的权利,无需发出 任何通知。

<span id="page-6-2"></span>符号

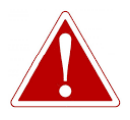

警告! 用于对存在受伤或死亡风险之处发出危险警告。

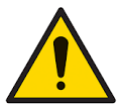

注意 用于对设备存在损坏风险之处发出警告。

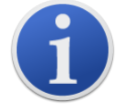

关于使用方法的重要信息或有用提示。

# 回收

信息

# 回收所有包装。

## 废弃电子电气设备法规

确保废弃电子电气设备得到正确处理。

# <span id="page-6-3"></span>警告、注意和信息通知

以下注意事项适用于本说明书所述产品。

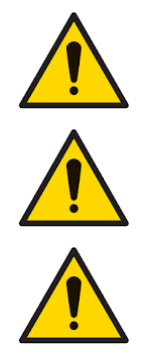

本手册中所述气体检测设备性能不佳未必不证自明,因此必须进行定期检查 和维护。

离科建议,为确保设备在校准范围内执行,设备使用负责人应建立定期检查 制度,并保存校准检查数据的记录。

设备使用应符合本手册中的安全标准和安装说明,并符合当地安全标准。

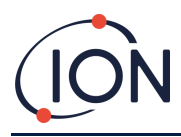

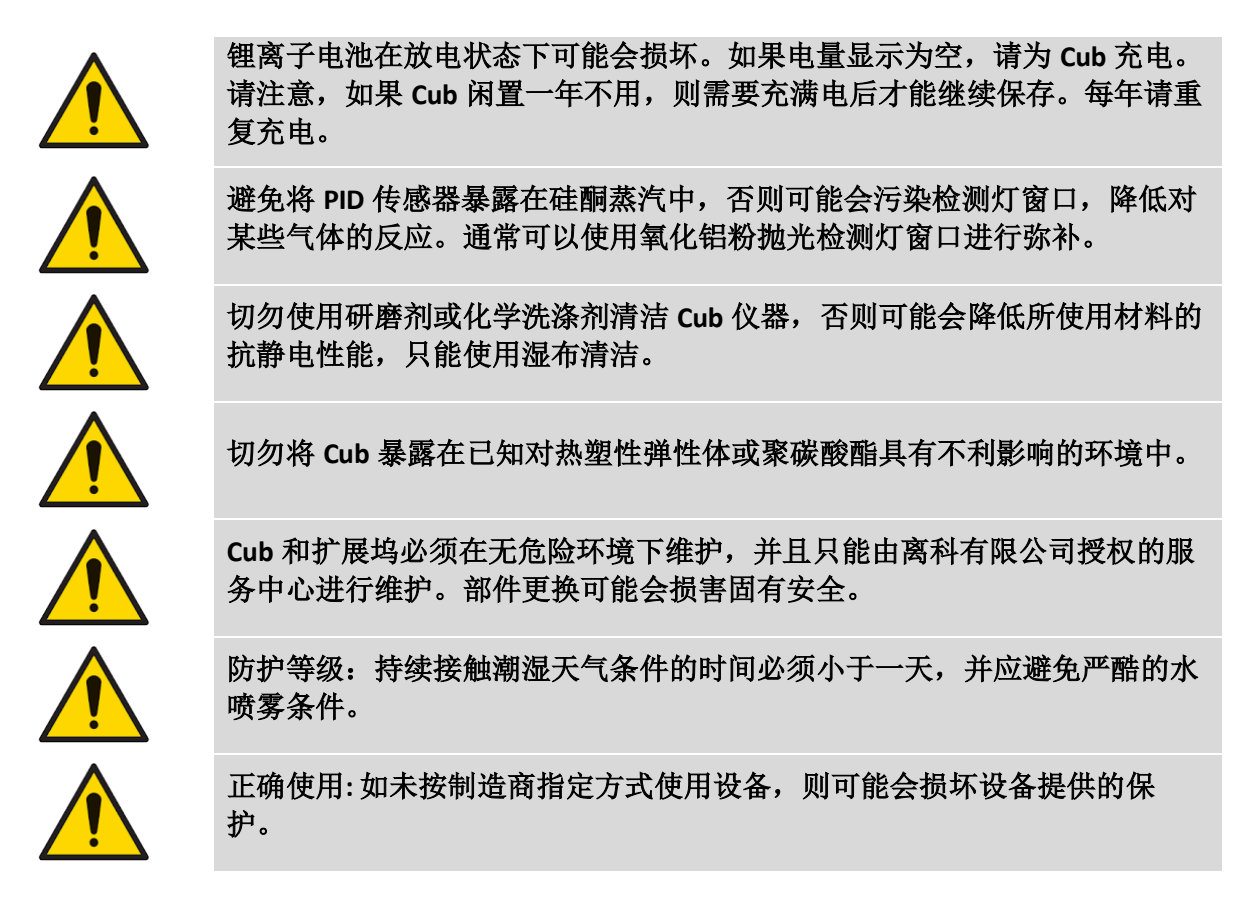

下列警告、注意事项和信息通知将在本手册后文的适当之处出现。

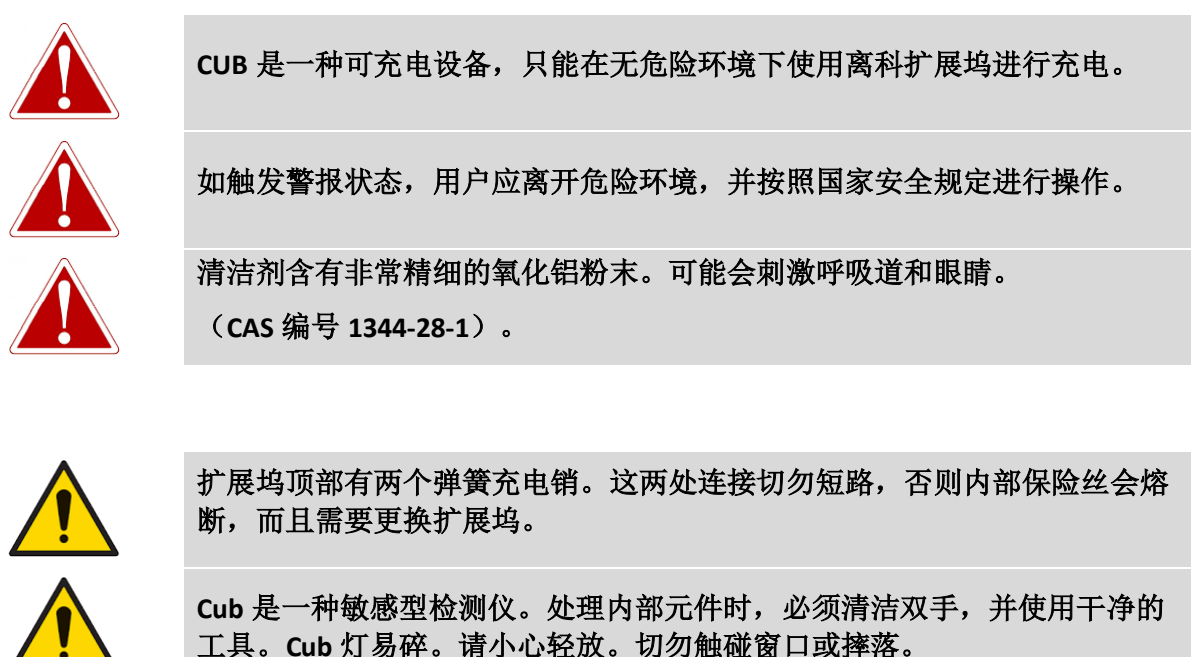

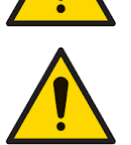

检测灯损坏后切勿修理。

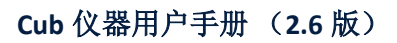

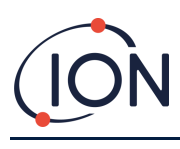

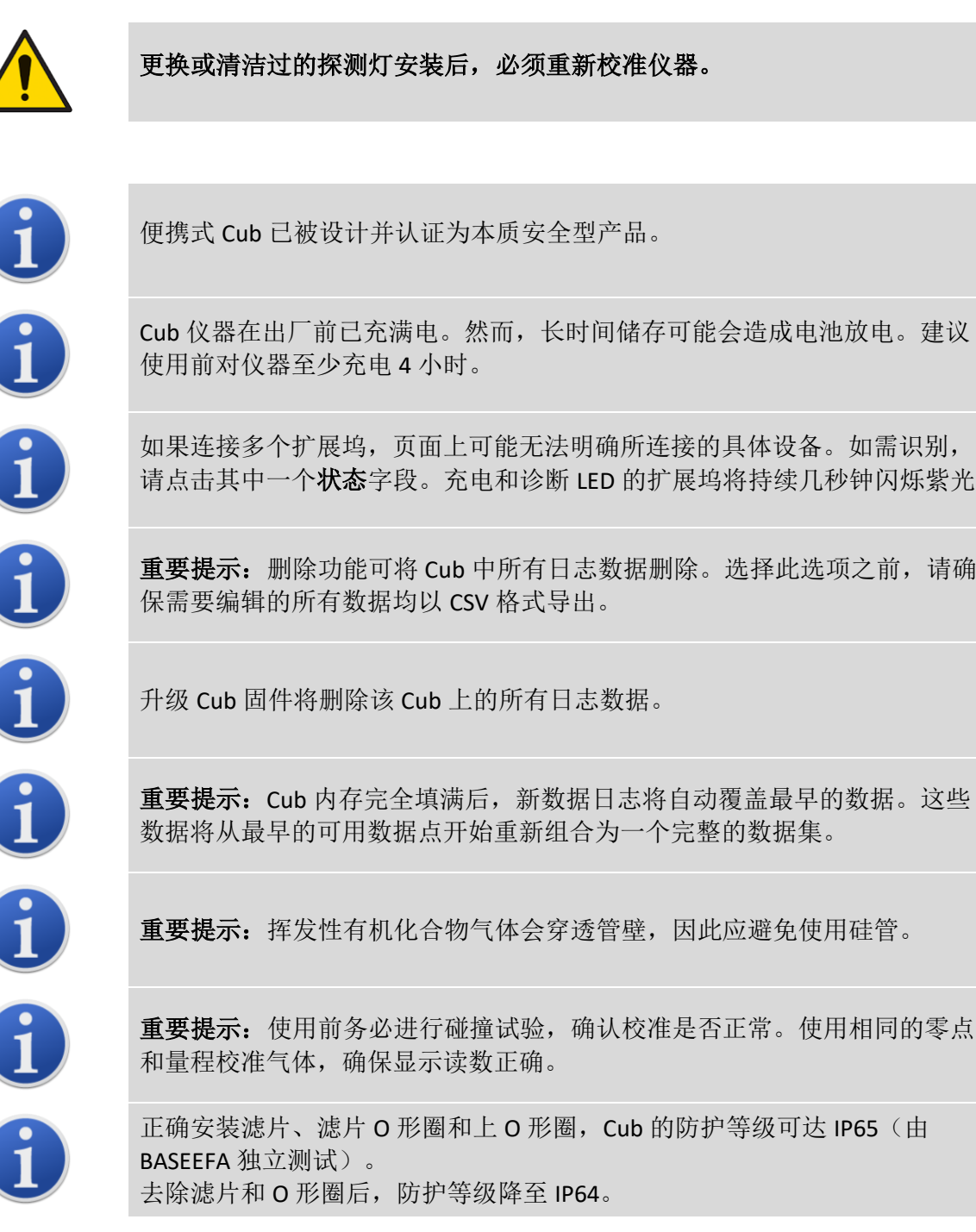

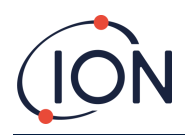

## <span id="page-9-0"></span>处置

- 该设备不含任何有毒物质,如已被有毒物质污染,则应谨慎处理,并按有关规定处 置。
- 设备处置应遵守当地规章制度和程序。
- 离科有限公司可提供回收服务。 了解更多信息,请联系我们。

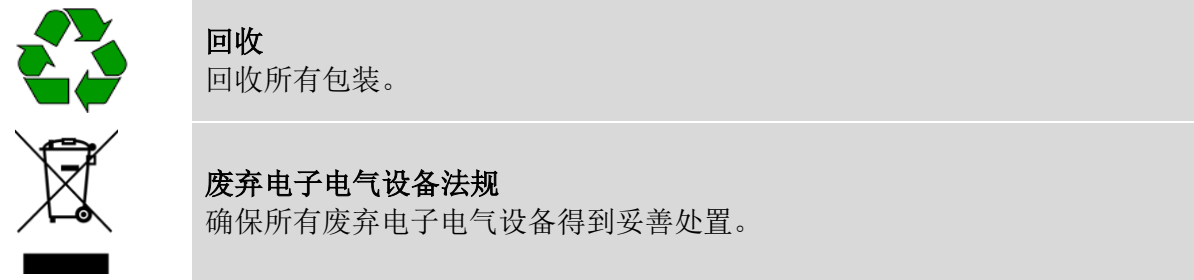

## <span id="page-9-1"></span>**2.** 产品概述

**Cub** 是一款具有光离子检测(PID)技术的挥发性有机化合物个人检测仪,可快速、准确地检测挥 发性有机化合物,确保工作环境安全。采用抗湿和抗污染设计,可在最具挑战性的环境中提供 准确的结果,并延长运行时间。

Cub 可选择十亿分之一(ppb)的灵敏度,位于呼吸区内,佩戴舒适,不易察觉。Cub 的动态范围 为 0~5000ppm, 可以测量 480 种可选化合物。

工作人员接触的气体超过 Cub 设定的限度时,设备将发出声音、震动和 LED 灯光闪烁警报, 提醒工作人员注意气体的存在。读数显示在明亮的背光液晶显示屏上,并提供数据记录时间供 选。

Cub 10.6 eV 是一种标准仪器, 带有 10.6 eV 检测灯, 可准确检测各种挥发性有机化合物(VOC) 水平,精确到到百万分率(ppm)。离科公司还可提供带有 10.0 eV 检测灯的 **CubTAC** ppm 变型产 品,可以精确检测包括苯在内的所有芳香族化合物(TACs). ION Science 提供的最新 Cub 变体是 Cub 11.7。 Cub 11.7 能够检测其他气体,例如乙炔,甲醇和甲醛.

Cub 10.6 eV 和 TAC 的灵敏度为十亿分之一 (ppb), 可以快速轻松地在线升级

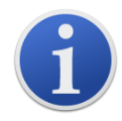

便携式 Cub 已被设计并认证为本质安全型产品。

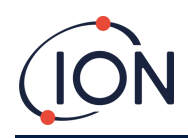

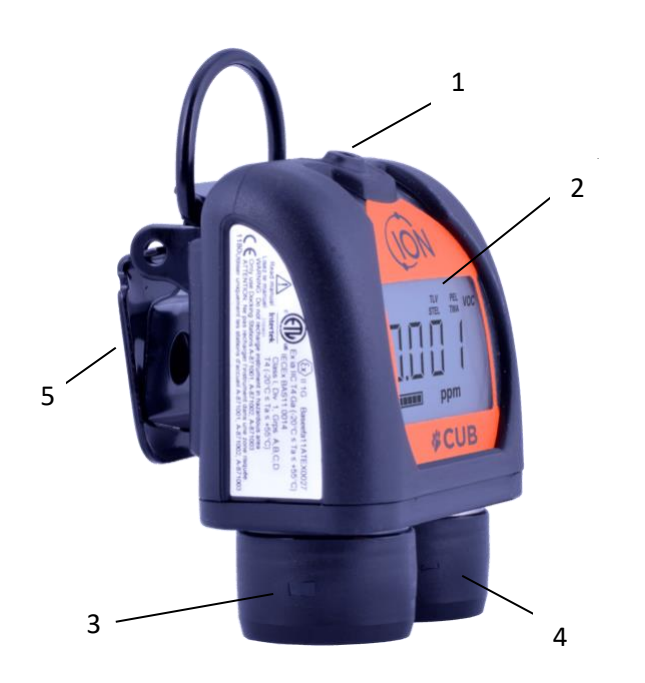

- **1** 多功能橡胶按钮。
- **2** LCD 显示。
- **3** 警报器。
- **4** PID(光电离检测仪)。
- **5** 卡环和 D 形环。

## <span id="page-10-0"></span>**Cub Doc** 扩展坞

Cub 与 **Cub Doc** 扩展坞配合使用。用于为 Cub 充电。还可以根据使用的坞站类型从 Cub 下载数 据并进行校准。

Cub Docs 配备彩色 LED 来指示电池、连接和校准状态。 LED 每秒亮起或闪烁一次以指示状态。 Cub Doc 分为三类:

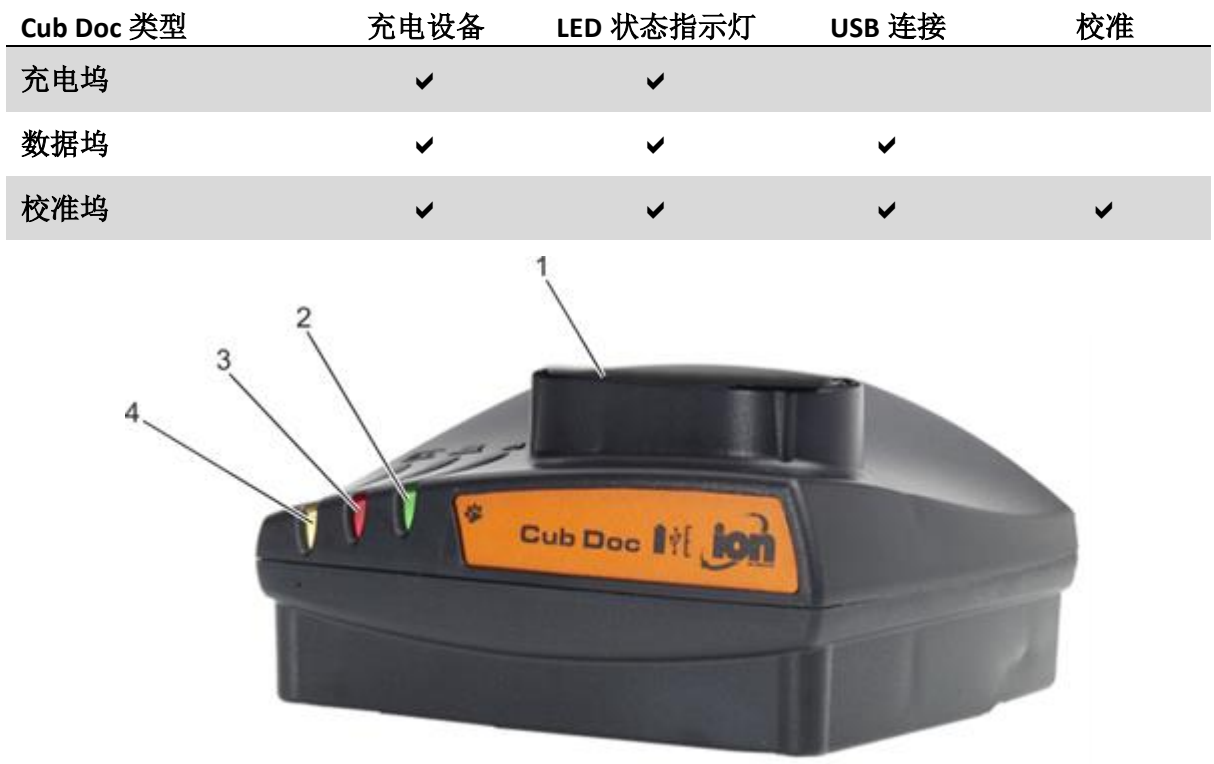

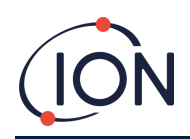

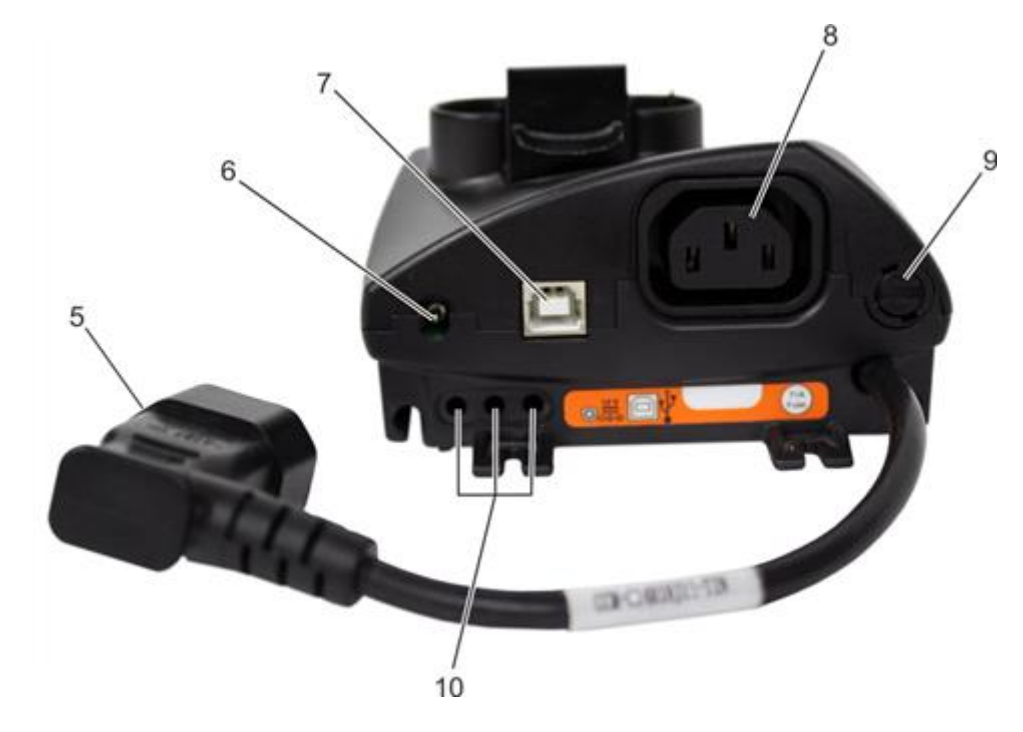

- **1** Cub 坞
- **2** 诊断 LED。
- **3** USB LED。
- **4** 充电 LED。
- **5** 飞接电源插座。

**8** "菊花式链接"用插接头(见下页)。 **9** 保险丝座。

**7** USB 插座(不在充电坞上)。

**6** 12V 直流插座。

**10** 气体校正接口(仅适用于校正坞)。

## <span id="page-11-0"></span>**3.** 如何使用设备**?**

<span id="page-11-1"></span>为 **Cub** 充电

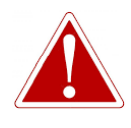

**CUB** 是一种可充电设备,只能在无危险环境下使用离科扩展坞进行充电。

每次使用前都应为 Cub 充电。

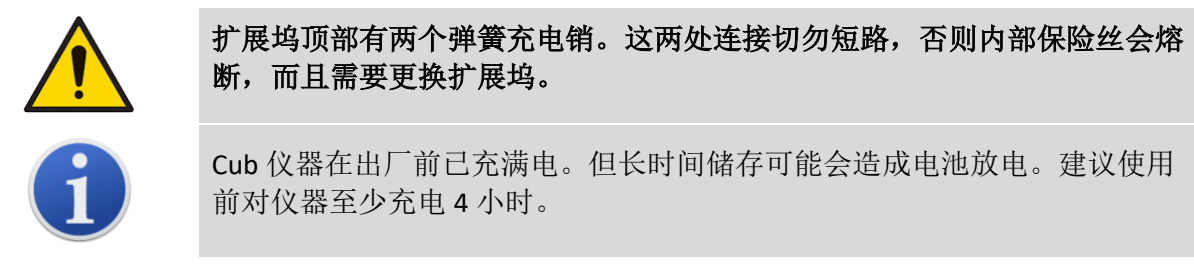

使用 Cub Doc 扩展坞(所有类型)为 Cub 充电。

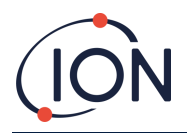

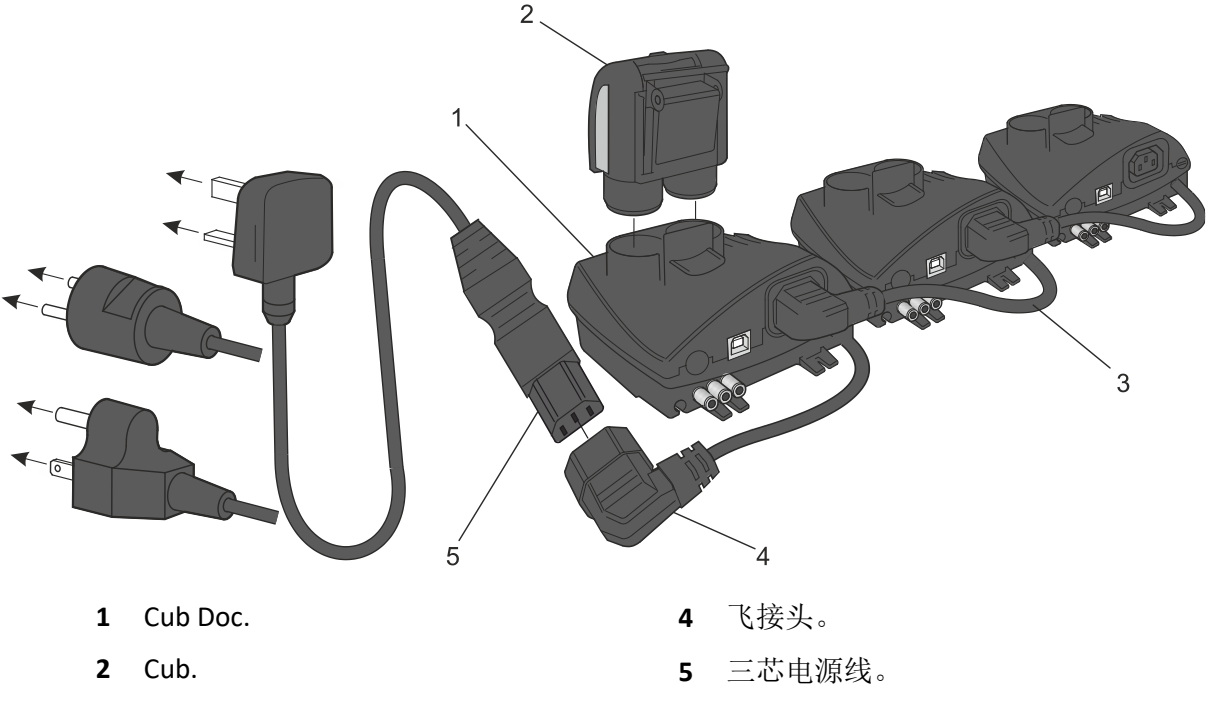

Cub Doc 可以"菊花式链接法"连接在一起(见下文), 确保多个 Cub 可从同一电源点充电:

**3** "菊花链接式"扩展坞。

给 Cub 充电时, 可将其放在连接电源的 Cub Doc 上。如果电源有效, 扩展坞的充电 LED 灯会显 示绿色。

然后, Cub 就会开始充电。Cub 充电时, 黄灯照亮屏幕。Cub 充满电后, 绿灯和黄灯会交替照 亮屏幕。

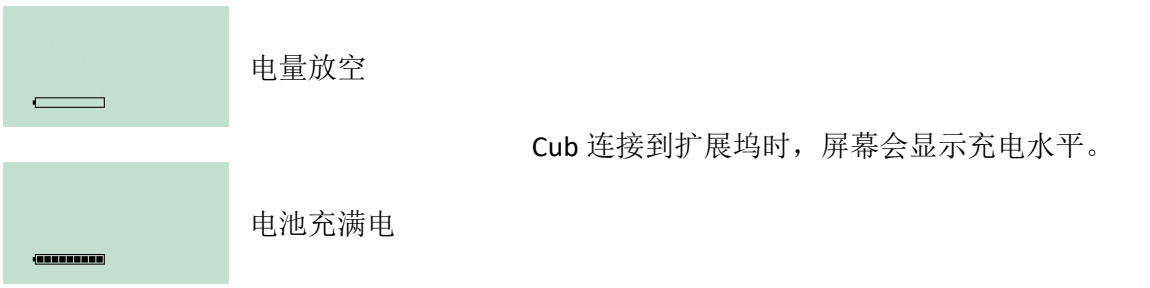

## <span id="page-12-0"></span>启动 **Cub**

按住设备顶部的多功能橡胶按钮 3 秒钟, 即可启动 Cub。

警报响起,设备前面的 LED 灯亮起红光。左下角显示进度条,从右到左分段加载。

按住多功能键,直至不再显示(即3秒)。警报将停止,红色 LED 灯关闭。

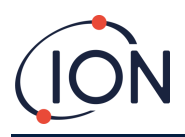

页面将打开,并在设备设置时循环通过各个显示器。

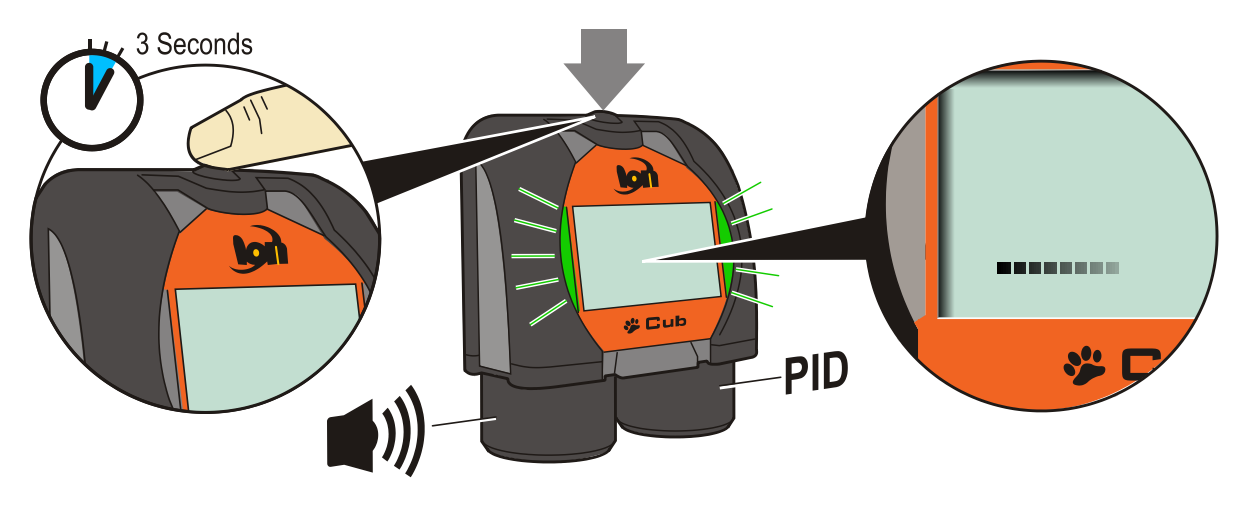

最后会响起短时警报, LED 绿灯闪烁。然后显示主气体检测显示屏(见下图)。现在 Cub 就可 以使用了。

#### <span id="page-13-0"></span>关闭 **Cub**

按下设备顶部的多功能按钮。页面左下角将显示进度条,从右到左分段删除,直至页面和设备 关闭。

<span id="page-13-1"></span>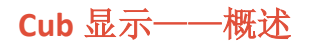

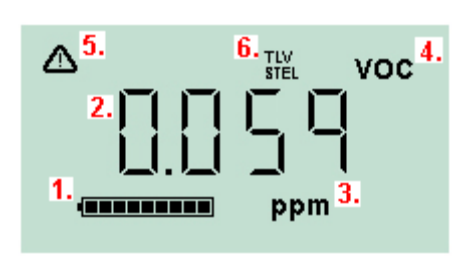

- **1** 电池充电指示灯。
- **2** 检测到气位。
- **3** 气位单位(**ppm** 或 **mg/m3**,取决于 Cub 配置)。
- **4** 表示所选择的气体传感器类型,如 **VOC** 或挥发性有 机化合物。
- 5 超过 STEL 或 TWA 警报时, 出现该符号。
- **6** 如果出现 **TLV STEL** 图标,则显示实时计算值。

## <span id="page-13-2"></span>显示屏

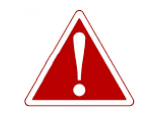

如触发警报状态,用户应离开危险环境,并按照国家安全规定进行操作。

Cub 可以显示多个不同的数据页面。如需循环通过这些页面,可按下 Cub 上的多功能按钮。进 入新页面时,不同颜色的灯光会照亮屏幕,稍后就会熄灭。

显示器亮起后,每次按下多功能按钮都会显示不同的页面(除非触发了警报—[—见下文\)](#page-15-0)。如 果显示器没有亮起,则必须按一次多功能按钮点亮显示屏,然后再按一次显示下一个页面。

下面按照访问页面的顺序列出了具体页面。

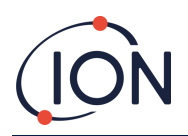

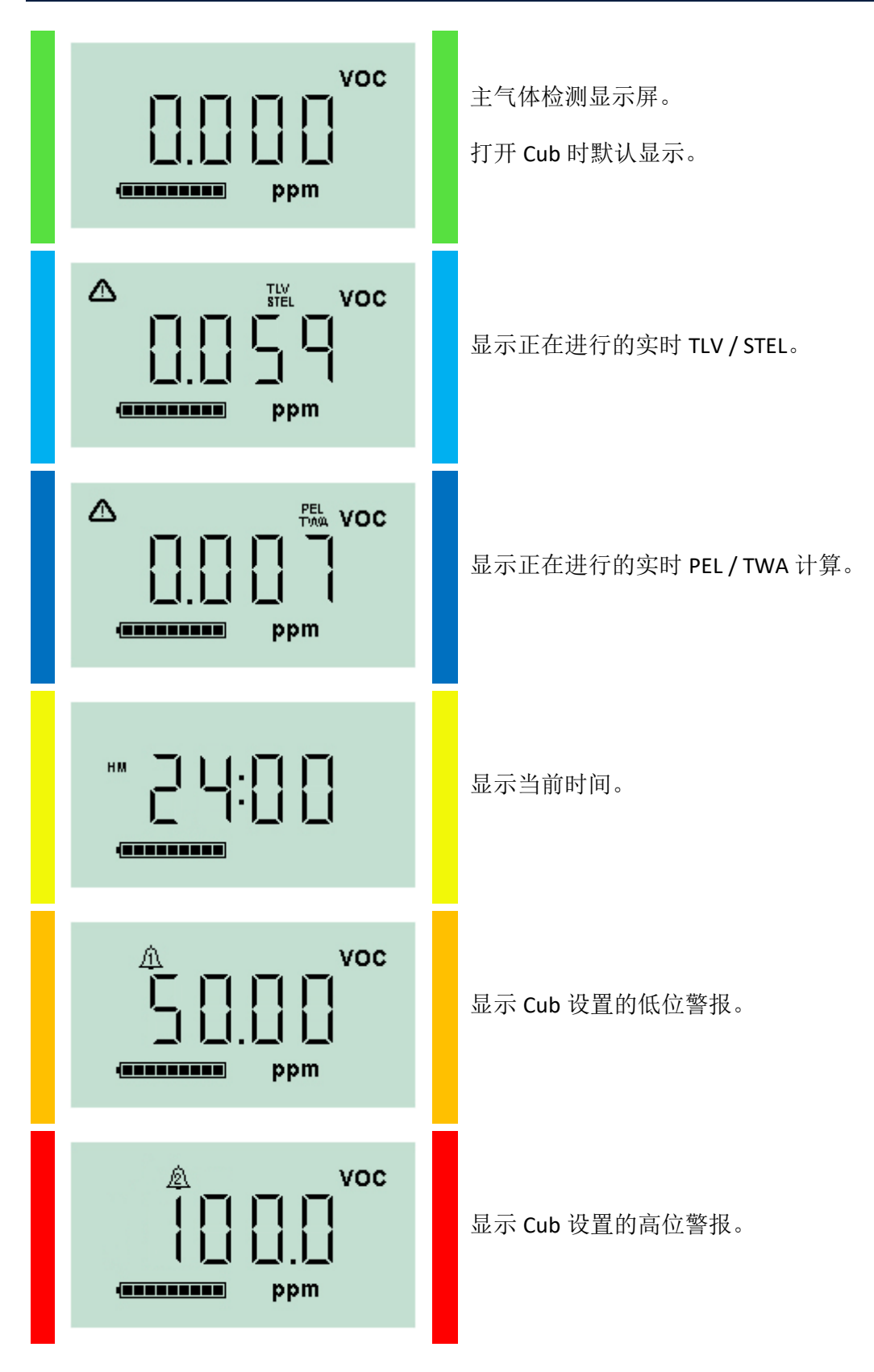

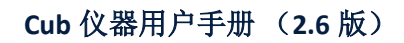

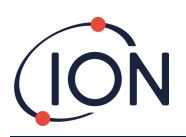

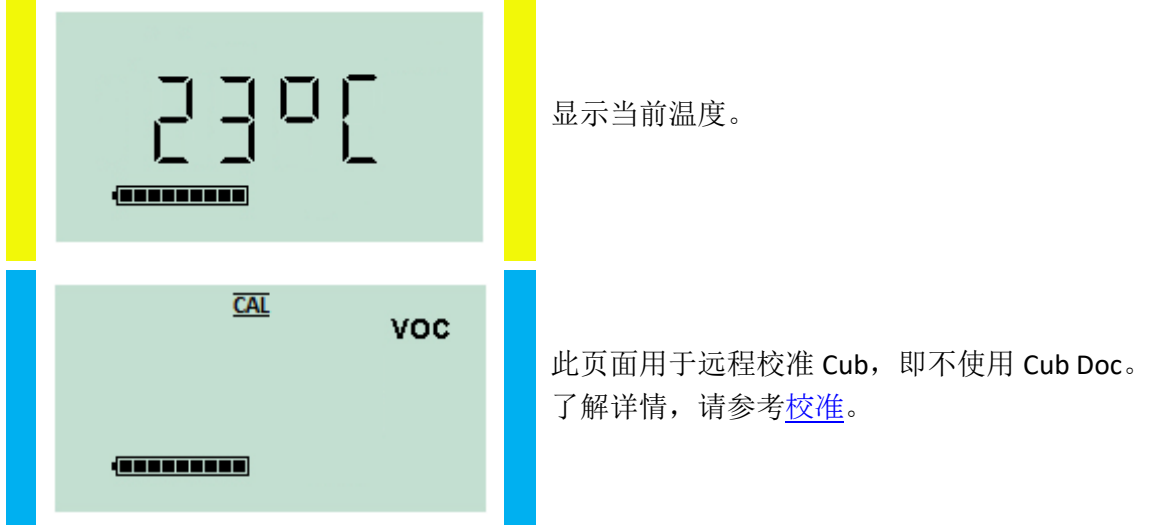

请注意,可以将 Cub 配置为仅显示特定页面(了解详情,请参[考设备配置部](#page-26-0)分)。

按下下一个多功能按钮,将循环回放主气体检测显示屏。

## <span id="page-15-0"></span>**4.** 警告和警报意味着什么?

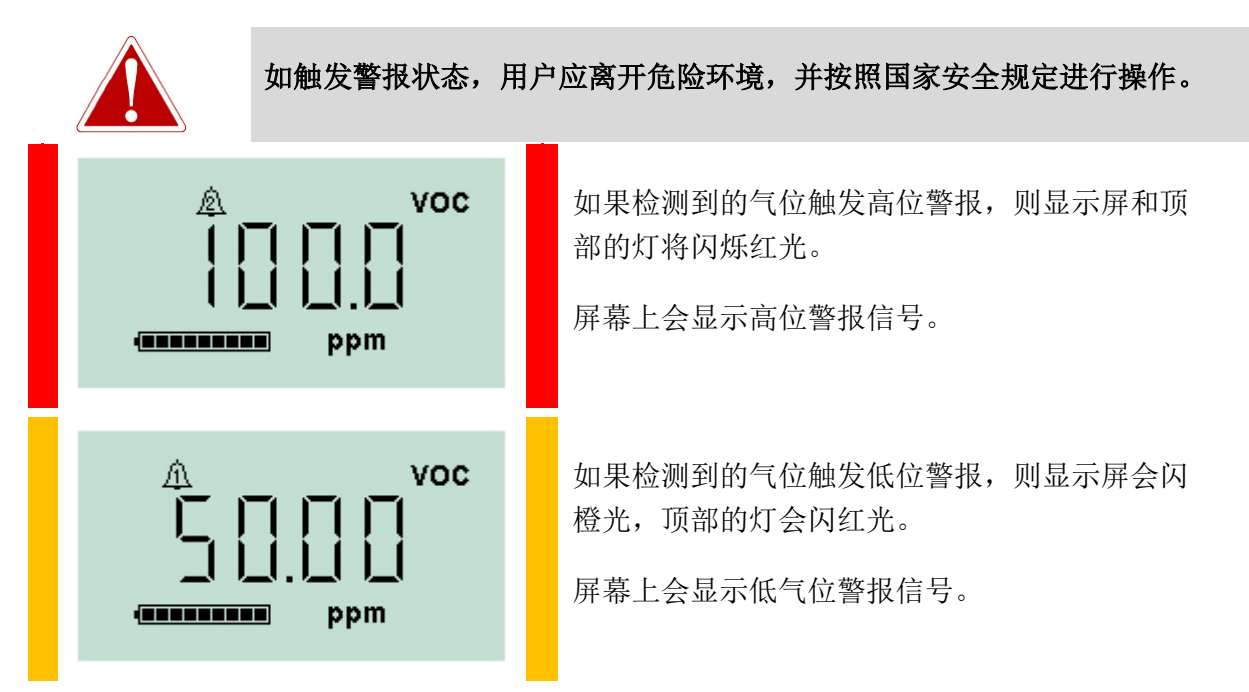

还可能发出声音警报,装置也可能会震动,具体取决于 Cub 的设置。

如果已设置警报锁,则在气位下降到低于警报阈值之前,无法关闭警报指示。否则,按一次多 功能按钮将关闭警报声音和震动。

警报灯将继续闪烁。第二次按下多功能按钮,警报灯会停止闪烁,当气位超过警报灯阈值时, 警报灯将再次闪烁。

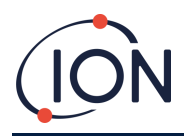

# <span id="page-16-0"></span>**5.** 使用 **CubPC** 软件和下载数据

## <span id="page-16-1"></span>概述

使用 CubPC 软件在个人电脑上执行以下程序:

- 查看 Cub 详细信息并下载数据记录。
- 设置 Cub 的首选项。
- 校准 Cub。
- 查看详细信息,并为 Cub Doc 设置首选项。

## <span id="page-16-2"></span>个人电脑(**PC**)要求

CubPC 软件可在装有 Windows Vista、Windows7 或 Windows10 系统的个人电脑上运行。

## <span id="page-16-3"></span>下载和安装

请从我公司网站下载 CubPC 软件: [www.ionscience.com/cn](http://www.ionscience.com/cn)

## <span id="page-16-4"></span>将扩展坞和 **Cub** 连接到个人电脑

使用随附 USB 线将个人电脑连接到 Cub Doc 数据坞或校准坞, 如下图所示:

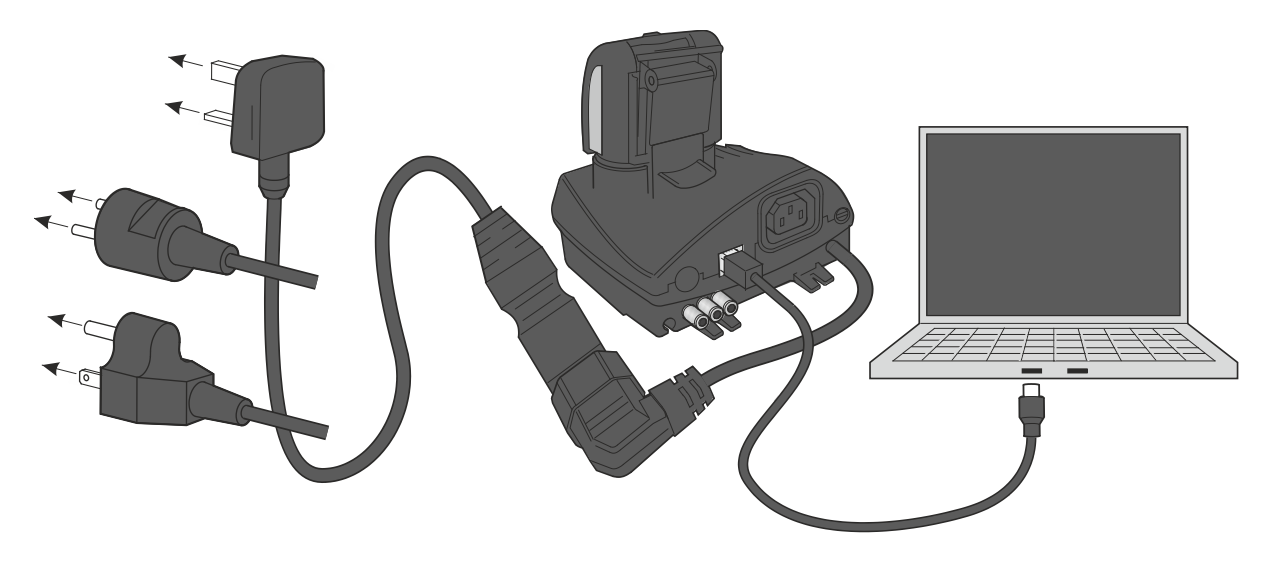

Cub Doc 必须打开电源(充电 LED 灯应为绿色)后才能连接 USB。

美国、欧盟和澳大利亚电源电缆同样适用

#### Cub Doc 上的 USB LED:

- 有物理 USB 连接但未与个人电脑建立通信时闪红灯。
- 通信建立并且扩展坞和个人电脑通信(例如,将来自 Cub 的日志数据传输到 PC 机)时闪 黄灯。

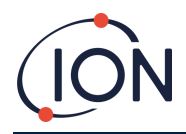

• 通信建立后闪绿灯。

扩展坞首次连接到装有 CubPC 软件的个人电脑时,将触发设备驱动程序软件的安装。

多个扩展坞可以通过 USB 集线器连接到个人电脑上。

## <span id="page-17-0"></span>启动 **CubPC** 软件

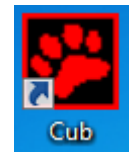

运行安装该软件的文件夹中的 cubpc.exe 文件或者点击桌面或"开始"菜单快捷方 式,均可启动该软件。

然后将简要显示 CubPC 启动页面。然后打开 CubPC,显示 **Cub** 页面。

## <span id="page-17-1"></span>下载数据记录读数

将 Cub 连接到个人电脑上时, 在软件'读取'Cub 时将自动下载新的数据记录读数。自动下载 时,扩展坞上的 PC LED 灯变成黄色。

#### <span id="page-17-2"></span>主菜单按钮

无论查看哪个页面,这些按钮都会显示在 CubPC 窗口顶部:

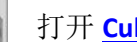

打开 **Cub** [页面。](#page-18-0)

打开 **Help**[\(帮助\)](#page-19-0)页面,显示 CubPC 软件上的基本信息,并可访问技术支持和文 档。

- 打开 **Preferences**(首[选项\)页面,](#page-23-2)为 CubPC 软件设置首选项,例如在 Cub 对接时所 采取的操作。
- 

i

打开 **Dock**([坞站\)页面](#page-25-0),查看已连接 Cub Docs 的详细信息,并执行清除和固件更 新。

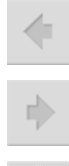

用于在已查看的 CubPC 页面中向后和向前浏览。

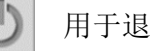

用于退出和关闭 CubPC。

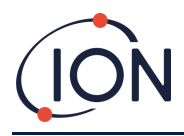

## <span id="page-18-0"></span>**Cub** 页面

CubPC 打开时可显示 **Cub** 页面。其中列有当前和之前连接的 Cub。

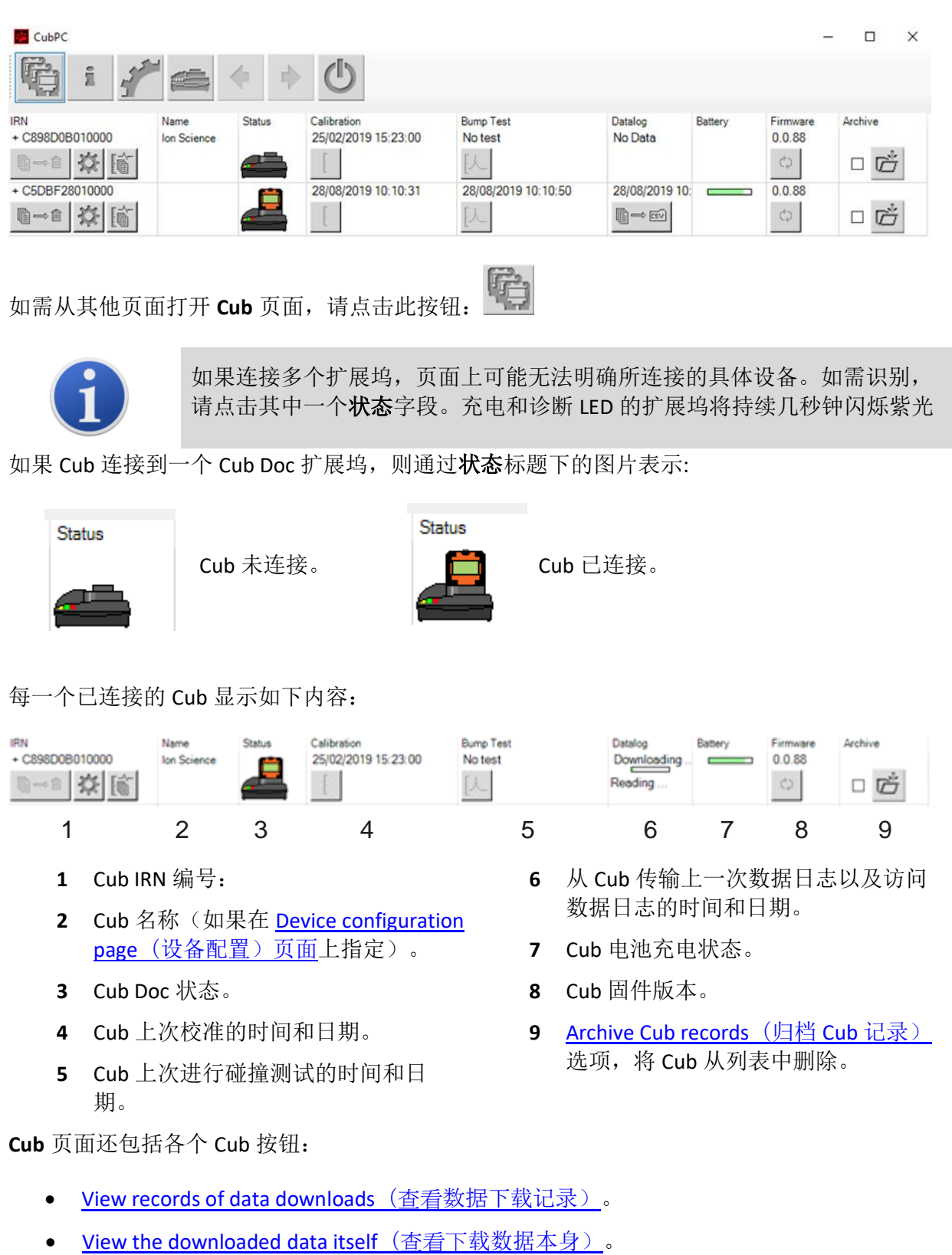

● [Save logged data to CSV files](#page-21-0) (将日志数据保存到 CSV 文件中)。

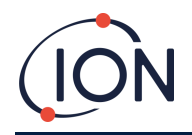

- [Delete logged data](#page-21-2) (删除日志数据)。
- [Open the Cub Configuration page](#page-26-0)(打开 Cub 配置页面)。
- [Calibrate Cubs](#page-30-0)(校准 Cub)。
- [Perform Bump Tests](#page-39-0)(执行碰撞测试)。
- [Update the Cub firmware](#page-16-3) (更新 Cub 固件)。

点击 Cub 序列号旁边的**+ / -**符号,可以显示或隐藏 Cub 的其他数据和设施。然后会显示其他详 细信息:

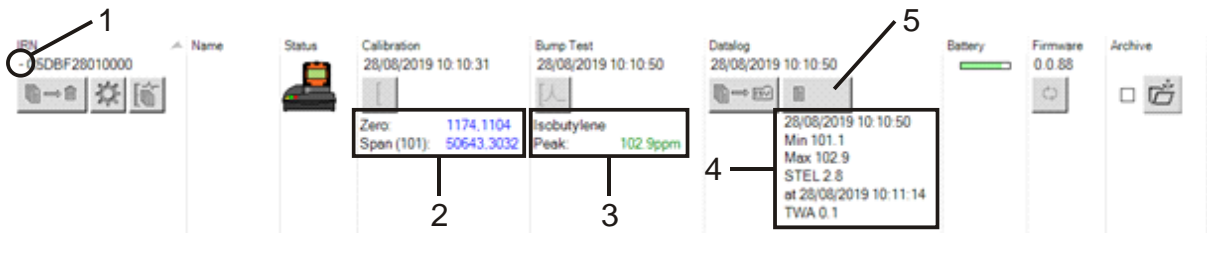

- **1 + / -**控制。
- **2** 校准零点和量程模拟数字(AD) 值。
- **3** 使用的碰撞测试气体和峰值。
- **4** 上次数据日志中记录的最小、最 大、STEL 和 TWA 水平。 可以上下滚动数据日志。
- **5** [access the selected data log](#page-20-0) (访问选 [定数据日志\)按](#page-20-0)钮。

<span id="page-19-0"></span>查看下载记录

查看从 Cub 下载的数据列表,请点击此 Cub 按钮查:

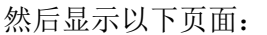

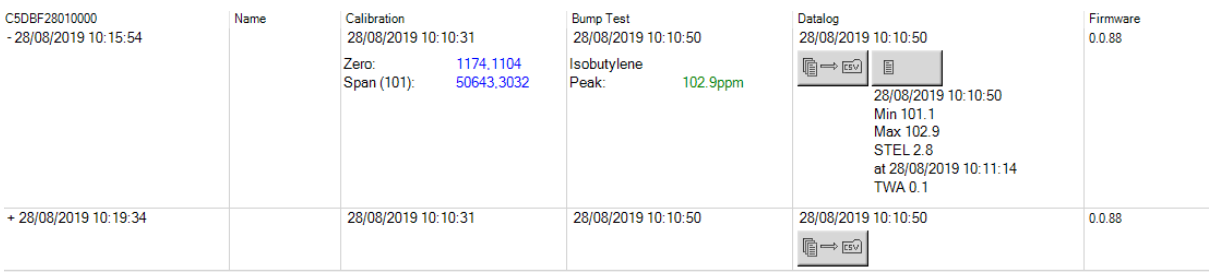

鬜

每次 Cub 将数据下载到个人电脑上时,都会显示一条记录。

显示的下载记录数据包括每次下载的时间和日期、Cub 名称、Cub 固件版本、校准时间和日 期、碰撞测试时间和日期。

Datalog (数据日志)栏显示每个数据日志开始的时间和日期, 以及 saving logged data to a CSV file [\(将日志数据保存到](#page-21-0) CSV 文件中) 按钮。

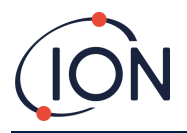

查看其他日志详细信息,请点击该行开头的**+**。**Calibration**(校准)栏显示 Cub 当时校准到的 零点和量程水平,**Datalog**(数据日志)栏显示检测到的最小和最大气位以及检测到的 STEL 和 TWA 水平。

Datalog (数据日志) 栏还可显示一个 [for viewing details of the logged data](#page-20-0) (查看日志数据详 [情\)按](#page-20-0)钮。

## <span id="page-20-0"></span>查看日志数据详情

查看数据日志详情,请按 **Datalog**(数据日志)栏中的按钮:

查看 Cub 最近记录的数据日志详细信息,请点击 **Cub** 页面上相同的 Cub 按钮。按钮上的数字 表示在 Cub 中存储的文件数量。

圁

1

然后显示所选日志中记录的读数详情。例如:

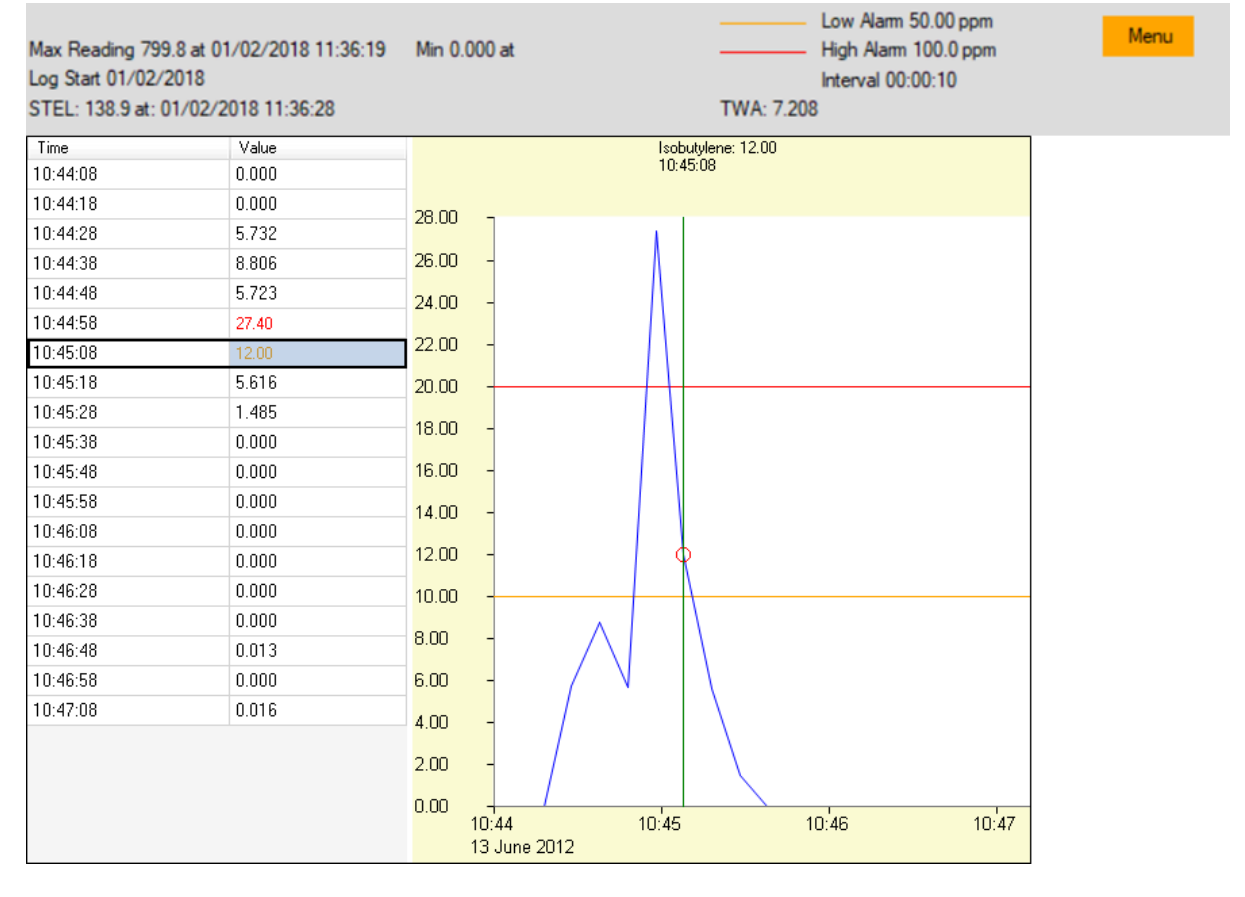

顶部区域显示日志的基本详情以及 Cub 当时的配置方式。

左侧列出了每次读数的时间和气位。红色表示读数触发高气位警报,橙色表示读数触发低气位 警报。

右侧区域显示了读数线图。蓝线表示记录的气位。红线和橙线分别表示高警报气位和低警报气 位。

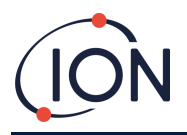

⊫⇔

点击左侧区域中的记录,图形中将添加一条垂直绿线,表示读数时间。在这条线的上方显示当 时的气位和读数的准确时间。

菜单按钮显示以下打印、导出和查看数据的选项:

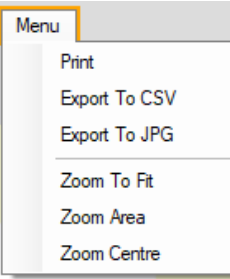

### <span id="page-21-0"></span>将记录数据保存到 **CSV** 文件中

如需将记录数据保存到 CSV 文件中, 请按 Datalog (数据日志) 栏中的按钮:

上方菜单中也可以找到该选项。

然后显示"另存为"标准窗口。以通常方式选择文件的文件名和位置,然后点击 **Save**(保 存)。

请注意,如果在 **Preferences**(首[选项\)页面上](#page-23-2)指定了该选项,则当 Cub 连接到扩展坞站时, 数据可能会自动保存到 CSV 文件中。

## <span id="page-21-1"></span>归档 **Cub** 记录

如需存档 Cub 数据并将其从已连接的 Cub 列表中移除,请选中其 **Archive**(存档)复选框并单 呓 击此按钮:

然后,Cub 数据会归档到个人电脑 C 盘上的仪器文件夹。Cub 将从 **Cub** 页面列表中删除(除非 再次连接到 CubPC)。

### <span id="page-21-2"></span>删除日志数据

如需删除 Cub 存储的所有日志数据,请按此按钮:

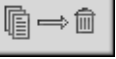

然后会显示一条消息,请求确认删除。一旦确认,日志数据将立即删除。

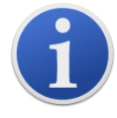

重要提示: 删除功能可将 Cub 中所有日志数据删除。选择此选项之前, 请确 保需要编辑的所有数据均以 CSV 格式导出。

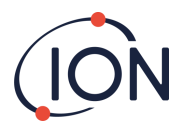

 $\circ$ 

 $\times$ 

#### <span id="page-22-0"></span>升级固件和软件

使用 **Help**[\(帮助\)](#page-19-0)页面安装 CubPC 软件更新。

如需更新 Cub 固件, 请点击 Firmware (固件)标题下 Cubs [页面上](#page-18-0)的该按钮:

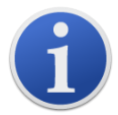

升级 Cub 固件将删除该 Cub 上的所有日志数据。

如果是最新固件,则不会删除。如果有更新版本,则在升级过程中 **Firmware**(固件)字段中 将出现进度指示器。

如需更新扩展坞固件,请点击 **Dock**([坞站\)页面上](#page-25-0)的相同按钮。

## <span id="page-22-1"></span>帮助页面

i 点击此按钮,打开 **Help**(帮助)页面: **M** CubPC  $\Box$ œ CubPC Contact Technical Version  $0.0.0.44$ Copyright Ion Science Ltd 2012 Registered to: Invalid licence file Feature Name **Valid Until** Status **View Manua** Web Support Adobe Web Site A new version is available<br>0.0.0.45 **View Release Notes** Install Upgrade Poll Website now

页面顶部显示当前软件版本以及版权信息、被授权人等。

#### <span id="page-22-2"></span>获取帮助

View Manual (查看手册) 按钮可进入离科网站的手册页面, 可以从此处下载本手册。

如需向技术支持发送问题,请点击 Contact Technical Support (联系技术支持)按钮,填写所 显示的表格。

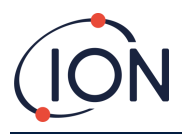

如需访问离科支持网页,请点击 Web Support (网页支持)按钮。

#### <span id="page-23-0"></span>更新软件

如有新软件版本,则会在页面左下角部分提示。如需安装最新版本,请点击 **Install Upgrade** (安装更新)。

然后即可安装。新版本将替换该软件,同时旧版本将自动关闭,新版本自动启动。

如需查看软件的发布说明,请点击 **View Release Notes**(查看发布说明)。

如需检查更新是否可用,请点击 Poll Website now (现在调查网站)按钮。

#### <span id="page-23-1"></span>其他设施

建议使用 Adobe Reader 查看本手册。Adobe Web Site(Adobe 网站)按钮可打开 Adobe Reader 下载页面。

#### <span id="page-23-2"></span>首选项页面

点击此按钮,打开 **Preferences**(首选项)页面:

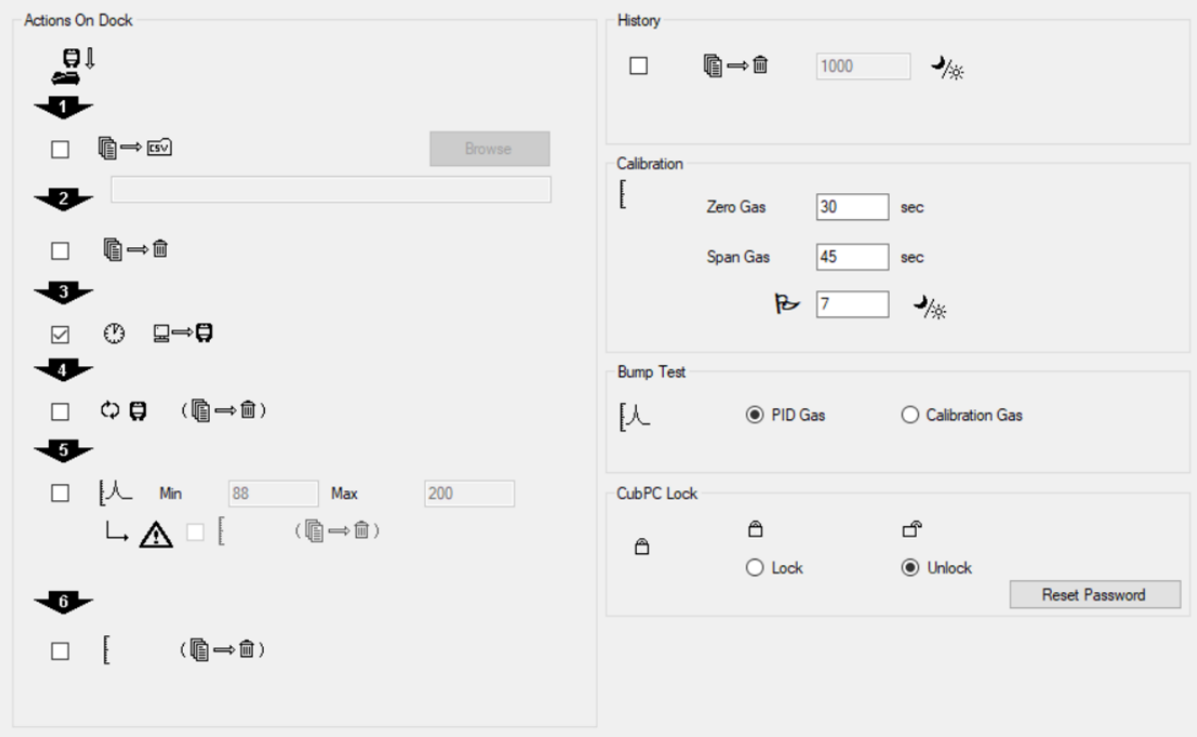

此页面用于设置 CubPC 软件的首选项,例如在对接 Cub 时所采取的操作。

#### <span id="page-23-3"></span>坞站操作

把 Cub 放在 Cub Doc 扩展坞上, 日志数据会自动复制到已连接的个人电脑上。根据要求按照页 面所列顺序勾选本部分的复选框,也可以执行其他操作。

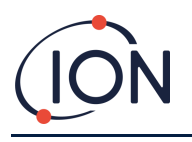

⊪⇒

Cub 数据会以 CSV 格式下载到个人电脑上。可使用 **Browse**(浏览)按钮 选择文件位置。

请注意,此功能为上述日志数据自动复制之外的附加功能。数据已编码,可使用 CubPC 查 看,不可编辑。手动传输到 CSV 文件的数据可以自由编辑,也可以使用其他软件加载。

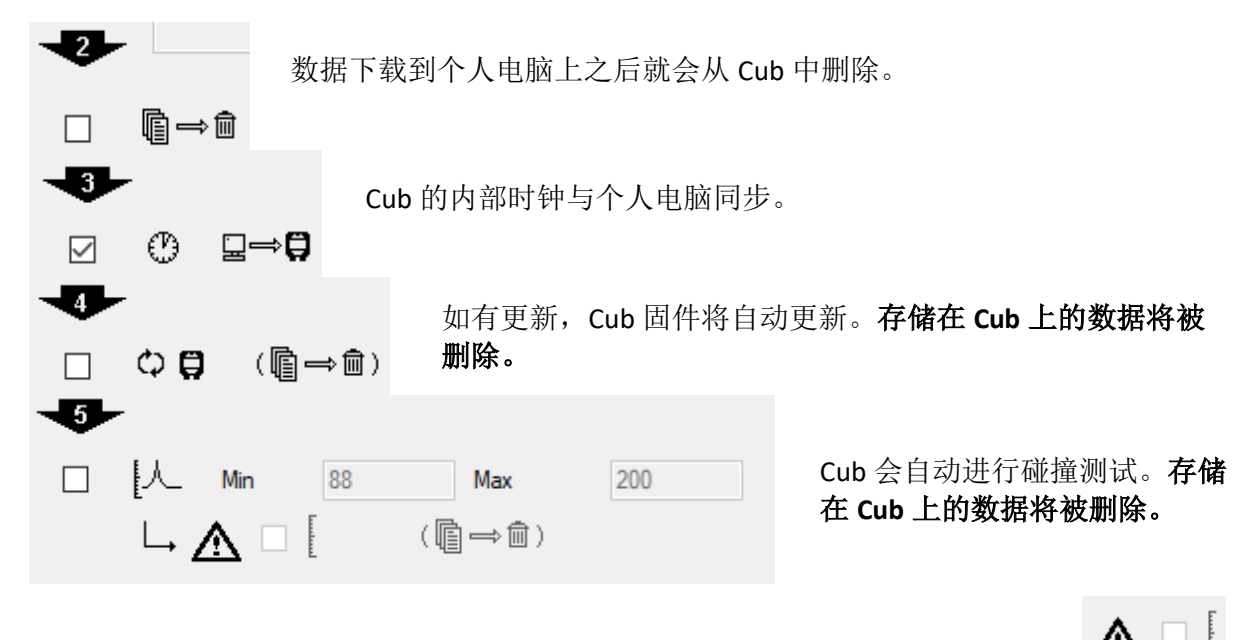

可以设置最小和最大量程参数,如果超过该参数,Cub 仪器将自动重新校准。选中 复选框。

#### $\bullet$ F  $\Box$

(儋→fm)

Cub 将重新校准。此功能独立于之前的碰撞测试功能。存储在 **Cub** 上的数据将被删除。

后两项操作仅适用于校准扩展坞。

## <span id="page-24-0"></span>历史

如需从个人电脑中删除超出一定天数的日志数据,请勾选页面 **History**(历史)部分的复选 框,并在其旁边的字段中输入天数。

## <span id="page-24-1"></span>校准

了解设置详情,请参考[校准部分](#page-30-4)。

## <span id="page-24-2"></span>碰撞测试

使用该设置指定在碰撞测试中使用的碰撞气体是校准气体还是为 Cub 选择的 PID 气体。了解更 多详情,请参考碰撞[测试部分。](#page-38-0)

### <span id="page-24-3"></span>**CubPC** 锁定

主用户可以锁定 CubPC, 防止未经授权调整配置或设置。

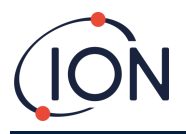

如需锁定 CubPC,请选择 **Lock**(锁定)选项,输入密码。CubPC 默认密码为 0000。可使用 Reset Password (重置密码) 按钮更改密码。

如忘记密码,请联系离科,为您提供一个主密码。主密码可每天生成,仅在生成当天有效。

## <span id="page-25-0"></span>坞站页面

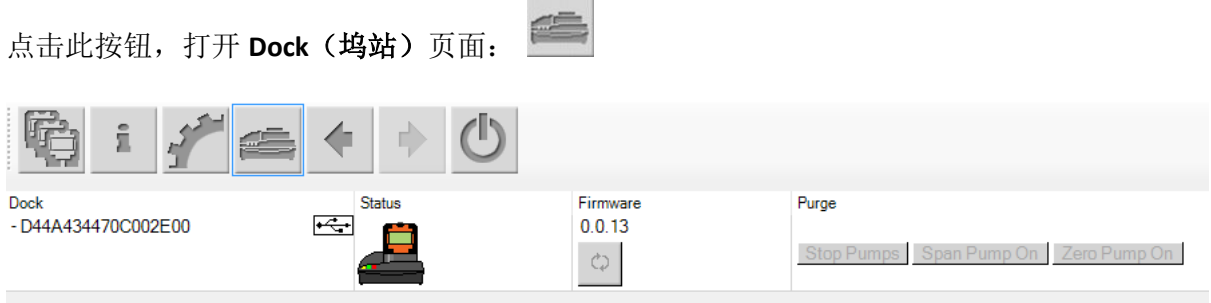

使用此页面查看已连接的 Cub Docs 的详细信息,并进行固件更新:

- **Dock**(坞站)栏可显示每个 Cub Doc 的序列号.
- 点击此符号 << http://www.frank.cub Doc 连接。
- 了解 **Status**(状态) 和 **Firmware**(固件)栏详情,请参考 **Cub** [页面。](#page-18-0)
- **Purge**(清除)栏按钮仅可用于诊断。

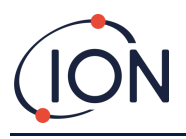

## <span id="page-26-0"></span>**6.** 设备配置

如需配置 Cub, 请点击 Cub 页面上的此<sup>355</sup>按钮。显示以下页面:

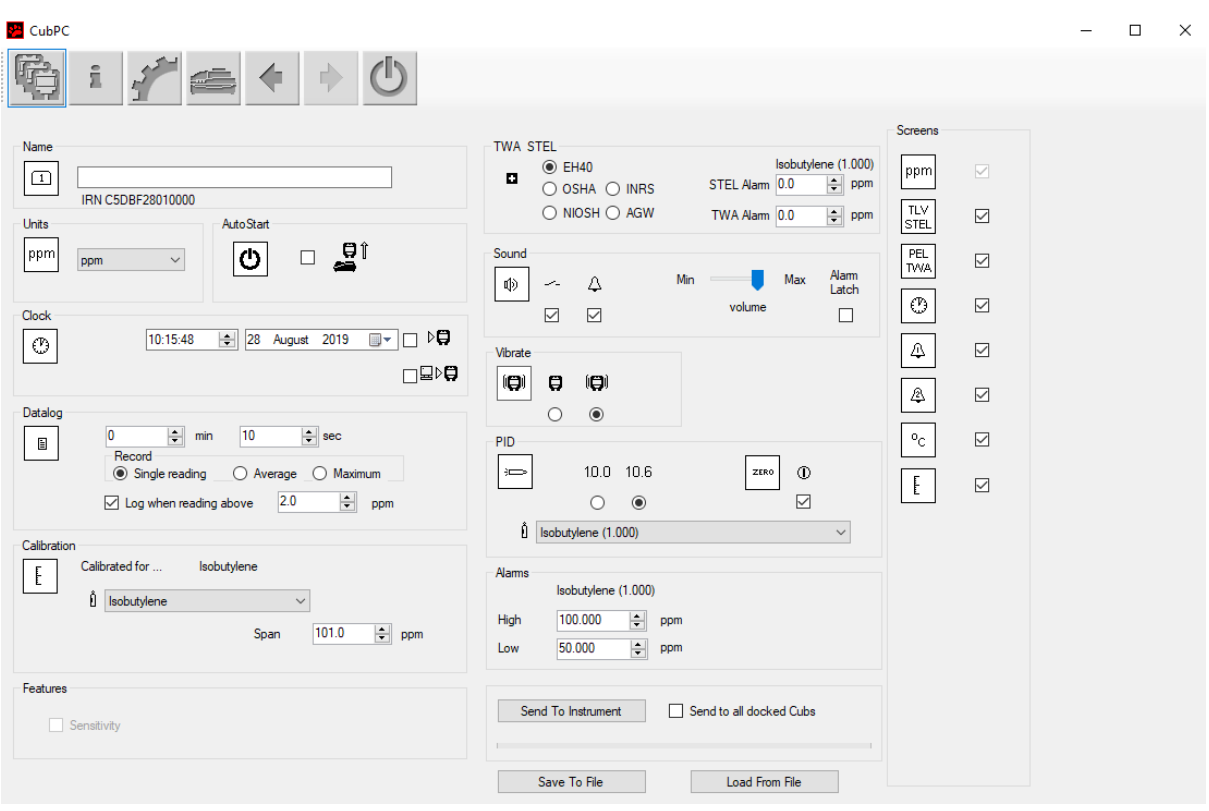

## <span id="page-26-1"></span>名称

 $\boxed{1}$ <sub>|</sub><br>|如果需要,请在此字段中输入 Cub 名称。

## <span id="page-26-2"></span>单位

测量单位可以选择百万分率(ppm)或毫克每立方米(mg/m<sup>3</sup> )。

## <span id="page-26-3"></span>自动启动

ტ 」<br>」如果要在从扩展坞移出后自动启动 Cub,请勾选该复选框。

## <span id="page-26-4"></span>时钟

⊕ \_<br>」设置时间和日期,并在勾选字段右侧复选框,D■ 在 Cub 上设置时间。

或者选中下面的复选框■▷□,将 Cub 时间与电脑同步。

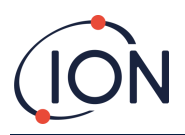

## <span id="page-27-0"></span>数据日志

È 使用此区域设置读数间隔。允许的最短间隔为一秒。用户可以选择:

- 单一值:以所需的采样频率采集数据点, 例如, 每 10 秒采集一个实时数据点
- 平均值:在选定时间频率内记录的数据点平均值,例如,浓度读数的平均值
- 最大值:选定时间频率内的最大浓度读数

还可以将 Cub 配置为在浓度水平达到预定义水平时开始数据记录。数据记录将在数值低于此 浓度时停止。在设备重新启动之前,记录数据将显示为一个数据会话。导出的 csv 文件还将详 细说明设备读取超过数据日志触发级别的次数。

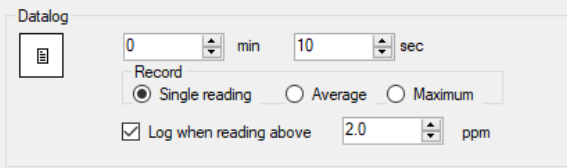

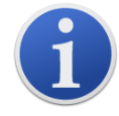

重要提示: Cub 内存完全填满后, 新数据日志将自动覆盖最早的数据。这些 数据将从最早的可用数据点开始重新组合为一个完整的数据集。

## <span id="page-27-1"></span>校准

了解设置详情,└┸│请参考[校准部分](#page-30-3)。

## <span id="page-27-2"></span>特征

PPM Cub 可通过互联网连接自动升级到 PPB。客户可以从其本地代理商或供应商处购买升级。 购买升级后,必须将仪器连接到运行 CubPC 软件的计算机上。然后,Cub 仪器将通过互联网连 接自动升级。

### <span id="page-27-3"></span>**TWA STEL**

o 使用单选按钮选择适当的管理代码。

在 **TWA Alarm(TWA** 警报**)**和 **STEL Alarm(STEL** 警报**)**字段中,用户可以在需要时输入比默认 TWA 和 STEL 警报级别更低的数值(即更严格的数值)。

## <span id="page-27-4"></span>声音

酌 音量大小由滑块调节。

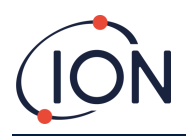

 $\overline{\phantom{a}}$ 

 $\quad \simeq$ 如果选择 Switch(开关)复选框,则任何时候按下多功能按钮, Cub 都会发出"哔"声。

 $\Delta$ 

☑ 如果选择 **Alarm**(警报)复选框,则当超过警报级别时,将触发 CUB 的用户可设置警 报。

### Alam<br>Latch

**(**勾选复选框**)**:多功能按钮位于低位或高位警报气位以上时不会关闭警报。

- 当警报低于阈值时,按下多功能按钮之前,警报会一直开启。按一次多功能按键可关 闭发声器,按两次多功能按键可关闭 LED。
- 当信号再次超过警报线时,警报会再次启动。

## Alarm<br>Latch

□ (取消复选框): Cub 进入警报(信号>警报级别)时,可以关闭发声器和 LED 灯——按一 次多功能按键可关闭发声器,按两次多功能按键可关闭 LED (根据当前行为)。

- 当信号达到低位警报时,警报停止(LED 和音响)。
- 当信号再次超过警报线时,警报会再次启动。

#### <span id="page-28-0"></span>震动

#### $\Box$ 8

 $\circ$   $\circ$ 选择第一个单选按钮,可设置 Cub 报警时不震动。选择第二个单选按钮,可设置 Cub 报警时震动。

#### <span id="page-28-1"></span>**PID**

 $\Rightarrow$ 

 $10.0$   $10.6$  $\bigcirc$ 

 $_{\odot}$ 从两个选项中选择 PID 灯类型。确保所选的灯与 Cub 上安装的相同。

ZERO  $\Phi$ 

 $\color{red}\triangleright$ 如需在启动期间将 Cub 设置为自动清零,请选中复选框。此项为默认设置。如需使 用校准零点,请取消勾选复选框。离科建议尽可能使用默认设置。

 $\hat{1}$  Isobutylene (1.000) 从下拉列表中选择气体和修正系数(RF)类型。

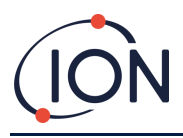

## <span id="page-29-0"></span>警报

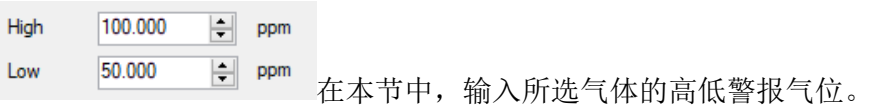

## <span id="page-29-1"></span>屏幕

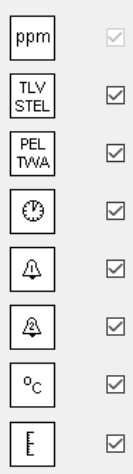

在本节中,勾选或取消勾选复选框,指定在 Cub 上显示的屏幕。了解更多信息, 请参[考显示屏幕部分。](#page-13-2)

## <span id="page-29-2"></span>发送到仪器

输入所需配置后,点击 Send to Instrument (发送到仪器)按钮可将其发送至 Cub。

选择 **Send to all docked Cubs**(发送到所有对接 **Cub**)复选框,然后点击 **Send to Instrument** (发送到仪器) 按钮, 可同时向多个对接 Cub 发送相同的配置文件。

• 将新设置下载到已连接的 CUb,扩展坞上的 USB LED 灯将变为黄色。 如果出现"发送到仪器存在问题"的信息:

• 退出 CubPC 软件。

- 重启 CubPC 软件。
- 重复发送到仪器的指令。
- 如果个人电脑仍然没有回应 Cub,可向经销商或离科有限公司寻求建议。

如需保存配置文件供将来使用,请选择 Save To File (保存到文件夹)按钮。请注意, 仪器名 称、时间和日期设置均未保存。如需恢复已保存的配置文件,确保可发送给 Cub,请选择 Load From File (从文件加载)按钮,然后点击 Send to Instrument (发送到仪器)按钮。

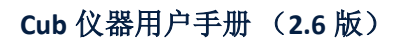

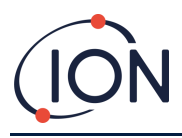

## <span id="page-30-0"></span>**7.** 校准

## <span id="page-30-1"></span>校准设施

离科有限公司可提供校准服务,包括签发证书,确认校准设备可追溯到国家标准。可从经销 商、服务中心或离科网站获得校准包: [www.ionscience.com/cn](http://www.ionscience.com/cn)

离科有限公司建议,所有仪器每年应返厂进行保养和校准。

## <span id="page-30-2"></span>校准概述

Cub 生产后会在离科进行出厂校准;请注意,后续校准将覆盖出厂校准。CUB 仪器从离科有限 公司出厂时已预设为异丁烯气体型。仪器针对异丁烯进行出厂校准,所有响应系数都应与之一 致。

由于离科 PID 检测仪为线性输出,故采用了两点校准。Cub 可在零点位(清洁空气基准)和量 程 1 用户自定义气体浓度范围内扩展其线性输出。

将 Cub 连接到校准类型 Cub Doc 或使用远程校准适配器,可对其进行校准。

### <span id="page-30-3"></span>**Cub** 校准设置

校准 Cub 之前, 首先应在 [Configuration page in Cub PC](#page-26-0) (Cub PC 的配置页面)上设置参数:

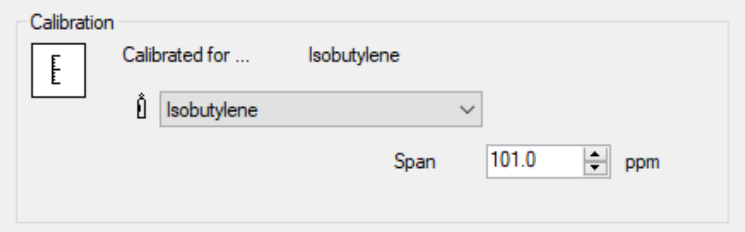

从下拉列表中选择 Cub 校准的气体。

如需设置 Cub 校准量程,请在 **Span**(量程)字段中输入 ppm 浓度。

## <span id="page-30-4"></span>使用 **Cub Doc** 校准

#### <span id="page-30-5"></span>**Cub Doc** 校准设置

在使用 Cub Doc 校准之前,首先应在 **Cub PC** 的 Preferences(首[选项\)页面中](#page-23-2):

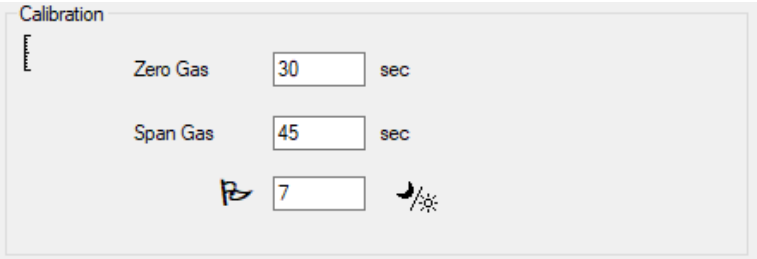

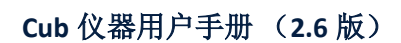

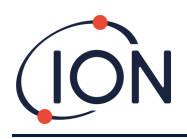

在 **Zero Gas**(零点气体)和 **Span Gas**(量程气体)字段中,输入在校准时将零点气体和量程气 体发送至已连接 Cub 的秒数。

要设置提醒以向用户标记 Cub 需要进行校准,请在底部字段中输入校准的有效天数。当 Cub 对接并由 CubPC 读取时, Cub Doc 上的诊断 LED 将指示如下: 如果没有有效校准, 则为红色; 如果校准已过期,则每秒闪烁一次;如果校准是最新的,则为绿色。**Cub Doc** 校准程序 开始操作程序之前,应确保准备好气瓶、调节器和/或零碳过滤器。也可以使用已知的清洁空 气作为'零点'气体。开始前应确保熟悉校准程序。

1. 将 5mm 的 Tygon 管道推入到校准 Cub Doc 扩展坞后面的校准端口,连接零点气体和量 程气体。将零点气体连接到左侧端口(**1**),将量程气体连接到右侧端口(**2**)(中间 端口不使用)。

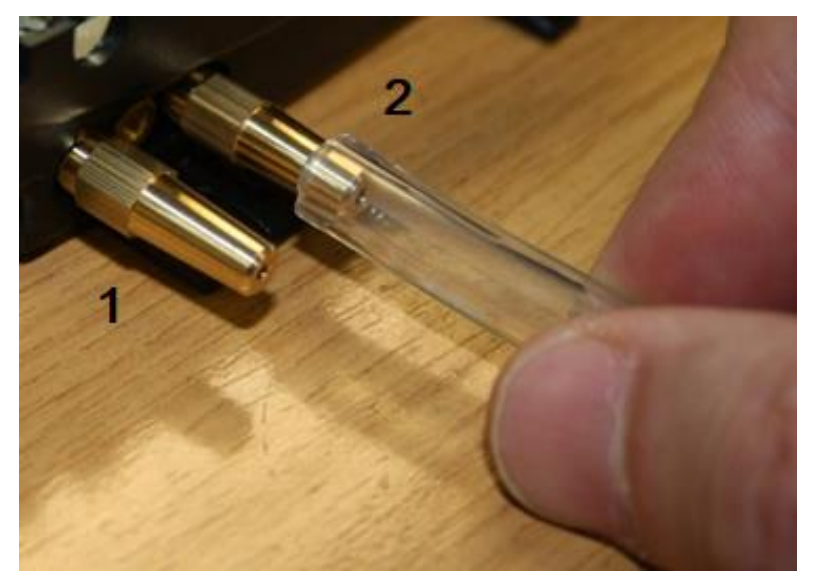

- 零点和量程时间受气源和校准坞之间管道长度的影响。为获得最佳效果,离科建 议管道长度应保持最小;长度越短,需要的气体越少。
- 下表假设使用 5mm ID Tygon 管道。

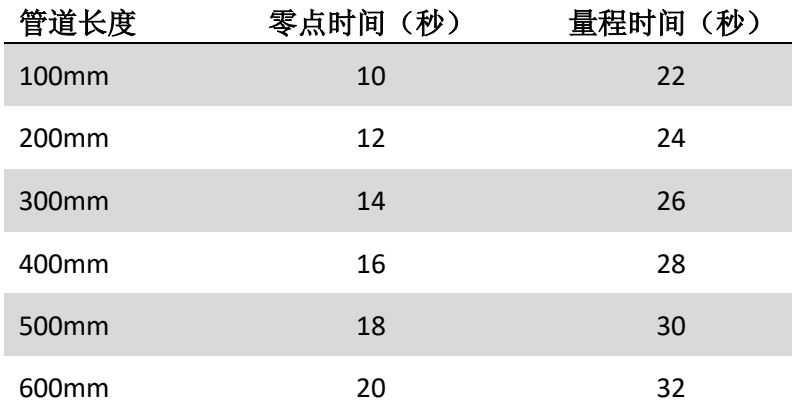

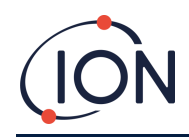

- 最低气体浓度为 2 ppm。务必使用按需流量调节器为校准坞供气。供应量必须能够 达到 0.3 升每分钟(300ml/min)。坞站从调节器中吸入的气体量与所需量相同(大约 200ml/min)。
- 2. 在 **Cubs** [页面点](#page-18-0)击这个按钮,可对 Cub 进行校准:

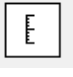

- 然后开始校准程序。随后校准坞会向传感器泵送零点气体,然后泵送量程气体。 如果校准成功,**Calibration**(校准)栏中将出现日期/时间戳。 读数将显示为绿 色。
- 如果校准失败,读数会呈现红色,并出现一条消息说明失败的原因:
	- o **Invalid**(无效):当 Cub 初次连接到扩展坞时将出现这条消息,通知用户 Cub 没有进行有效校准。 如果在校准期间发生通信错误,也会出现此错误。
	- o **Span too low**(量程过低)**:**量程气体浓度不够。
	- o **Zero too high**(零点过高)零点读数过高,例如在吸入污浊空气时。
	- o **Lamp fail**(检测灯失效):检测灯不亮。
- 如果校准无效,Cub 将恢复到之前的校准。

## 远程校准

需要以下设备。

- 清洁的环境空气或配备 0.3 升每分钟流量调节器(**1**)的压缩合成空气气瓶。
- 一瓶压缩量程气体,配备 0.3 升每分钟的流量调节器(**1**)。
- 远程校准适配器(**3**)。
- 连接气体到远程校准适配器的合适管道(Tygon)(**2**)。

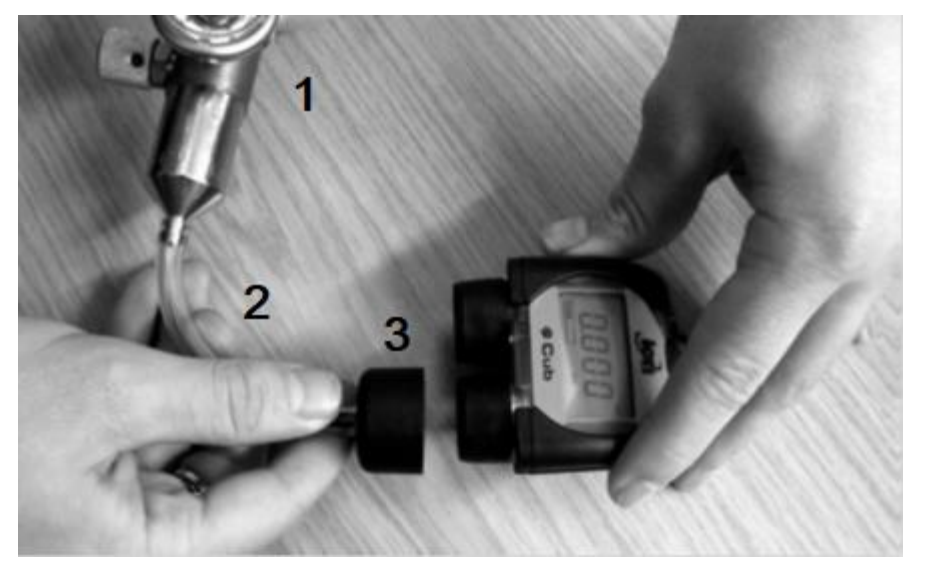

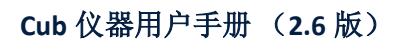

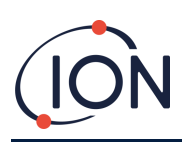

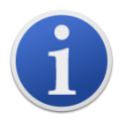

重要提示:挥发性有机化合物气体会穿透管壁,因此应避免使用硅管。

远程校准程序

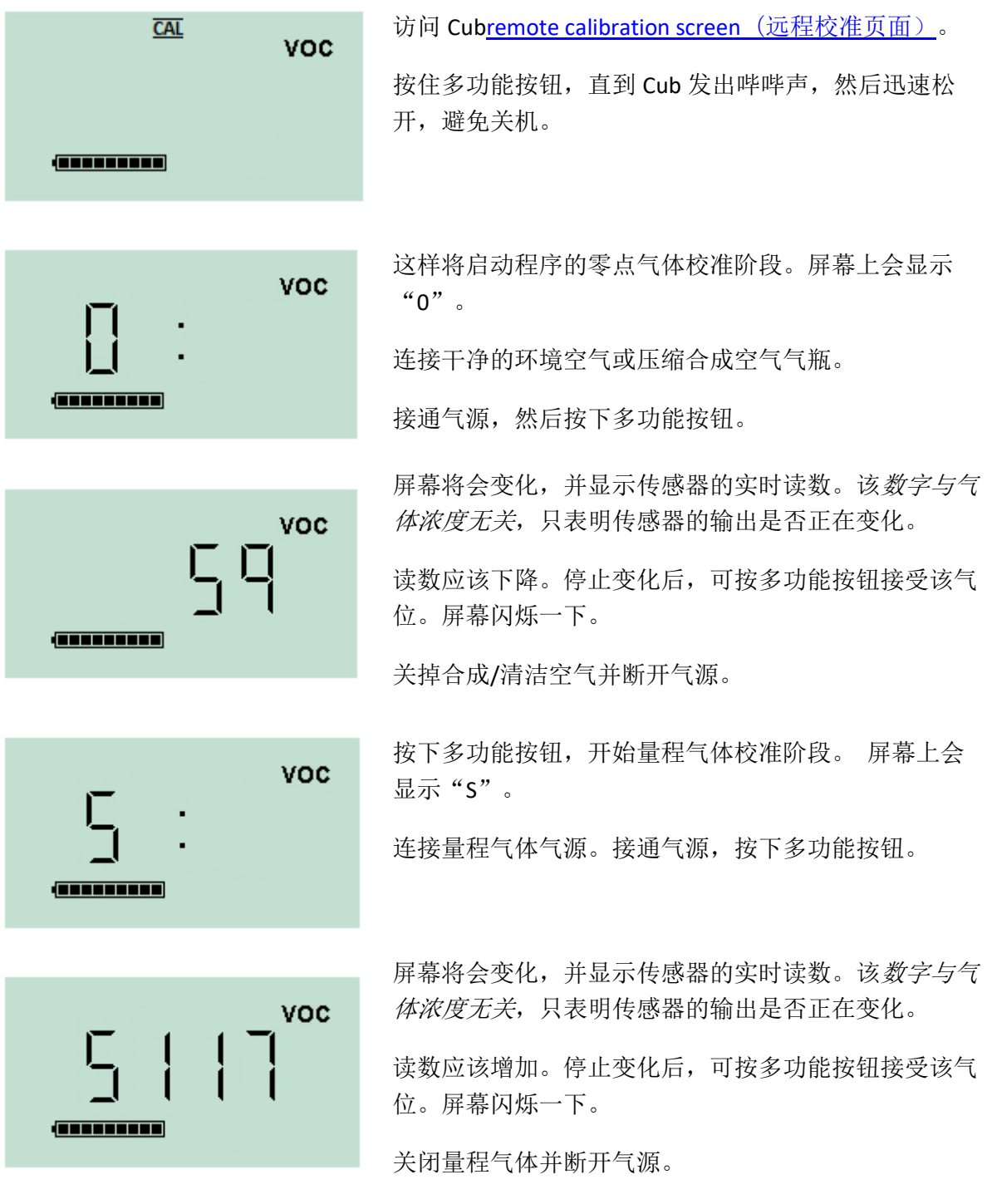

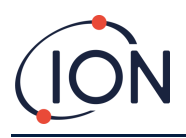

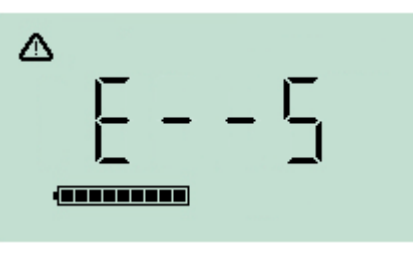

如果零点和量程气位之间没有显著差异,则校准无效, 并显示 **E- - 5**。如果发生这种情况,将使用之前的有效 校准气位。

校准程序结束时,Cub 将恢复到一般挥发性有机化合物 /正常运行。

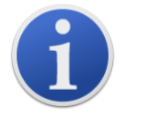

重要提示: 使用前务必进行碰撞试验, 确认校准是否正常。使用相同的零点 和量程校准气体,确保显示读数正确。

## <span id="page-34-0"></span>**8.** 维护

## <span id="page-34-1"></span>固件和软件升级

请参考 [Upgrading Firmware and Software](#page-22-0)(升级固件和软件)。

### <span id="page-34-2"></span>过滤器更换

每使用 100 小时后应更换滤片,特别是在尘土飞扬或潮湿的环境下,应缩短更换时间。为避 免污染滤片,只能在清洁的环境中更换,应清洁双手,使用干净的设备。

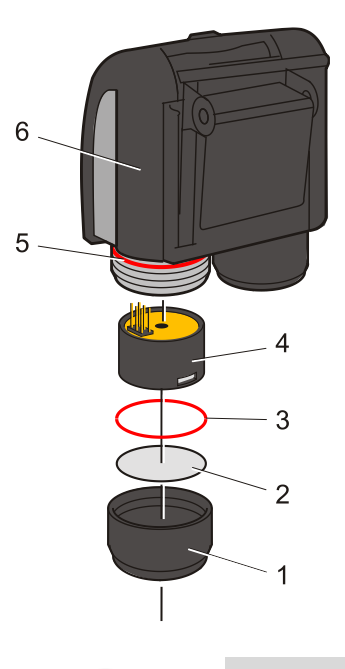

如图所示,将 Cub 直立起来。

如需更换滤片(**2**),应拧开传感器盖(**1**),戴手套取下 O 形圈(**3**)和 滤片(**2**)。

将新滤片(**2**)和 O 形圈(**3**)逐个小心放入传感器盖中。

任何情况下切勿使用拆除的滤片或 *O* 形圈拆除。

确保上部 O 形圈(**5**)保持在原位。

然后确认滤片(**2**)和 O 形圈(**3**)位置正确,将传感器盖拧回(**1**)仪 器本体(**6**)上。不要拧得过紧。

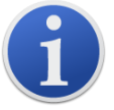

正确安装滤片、滤片 O 形圈和上部 O 形圈后,Cub 的防护等级为 IP65。 夫除滤片和 O 形圈后, 防护等级降至 IP64。

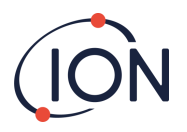

## <span id="page-35-0"></span>进水

如果便携式 Cub 已经被水浸没或溅湿,请取出微型 PID 2 传感器,晾干后按照上述步骤更换滤 片。

## <span id="page-35-1"></span>检测灯清洁和电极堆更换

#### **Cub** 是一种敏感型检测仪。处理内部元件时,必须清洁双手,并使用干净的 工具。**Cub** 灯易碎。请小心轻放。不得触碰窗口,也不得摔落。

#### <span id="page-35-2"></span>检测灯清洁或更换的时间

当挥发性有机化合物气体通过检测灯窗口时,Cub PID 可使用紫外光源使之电离。在此过程中 监测仪窗口可能会微微形成一层污染,必须定期清除。

- 在正常使用中,检测灯应每 100 小时清洗一次(100 小时,清洗基准为 30ppm)。如 果在严重的气体污染环境中使用 Cub,则应该经常清洁。
- 请注意,某些酯、胺和卤化化合物可能加速窗口污垢的形成;在这种情况下,可能需 要每 20 小时清洗一次。
- 清洗频率还取决于所设定的警报级别和当前的环境条件。
- 检测灯损坏后必须立即更换。检测灯受损后不得使用 Cub。

#### <span id="page-35-3"></span>更换电极堆的时间

在湿度较高的条件下使用 Cub 时,可能会出现预料之外的读数和读数不断增加的情况。这是 由于检测仪内的灰尘或其他小颗粒水化,导致颗粒在电极之间传导信号。

更换电极堆可以解决这个问题。

#### <span id="page-35-4"></span>拆除微型 **PID** 传感器

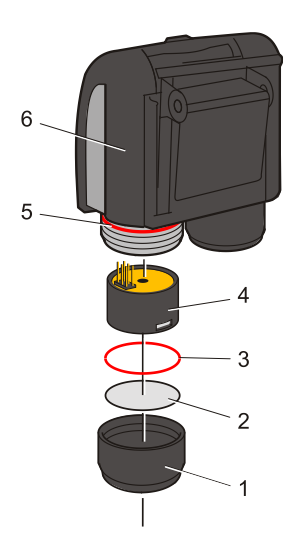

清洗或更换检测灯之前,必须拆除微型 PID 传感器。

首先,请确保关闭 Cub 并处于清洁的环境中,确保传感器部 件不会受到灰尘、机油或油脂的污染。

拆卸传感器盖(**1**)。可以用手指拧开。

将微型 PID 2 传感器本体(**4**)小心地从仪器本体(**6**)上提起/拔 出。

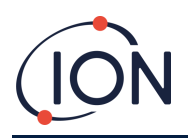

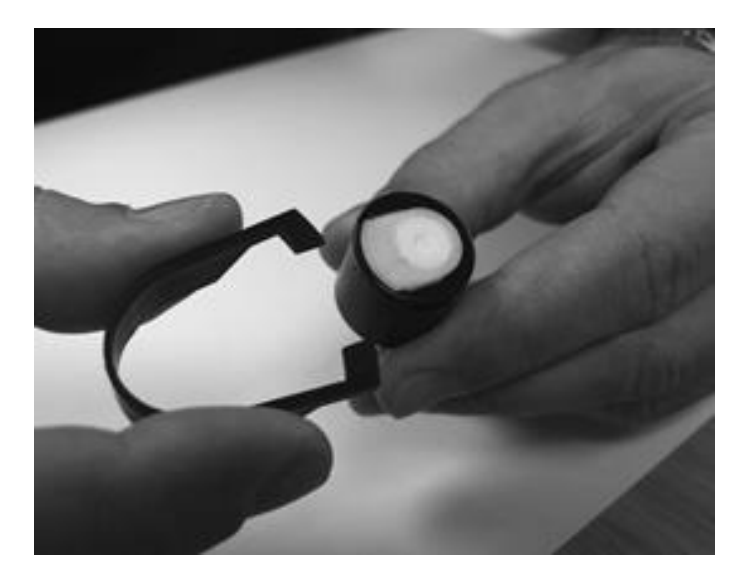

使用所提供的微型 PID 电极堆拆卸工 具,将"尖头"定位在微型 PID 2 传 感器本体侧面的槽中。

用食指限制白色电极堆(传感器的 内部部件为弹簧式部件),挤压工 具释放出电极堆。

### <span id="page-36-0"></span>更换微型 **PID** 电极堆

此时可以更换微型 PID 电极堆。

丢弃拆下的(旧)电极堆,小心拆下检测灯(如果仍然连接)。

目视检查检测灯窗口(检测灯上平面)的状况。如需清洗,请按照后文的详细说明进行操作。

将电极堆向下放置在清洁平坦的表面上。将检测灯窗口端小心拧入电极堆底面井周围的 O 形 圈中。现在,检测灯窗口应该与电极堆齐平。

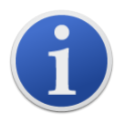

该程序可确保把检测灯牢牢固定到电极堆中,为获得可靠一致的挥发性有机 化合物读数,检测窗口应与电极处于同一水平。由于电极堆中的 O 形圈位于 窗口面和电极堆之间,因此用其他方法放置检测灯都可能造成读数不可靠。

将传感器本体小心对准电极堆和检测灯。将传感器本体向下推,确保组装安全——应该听到两 声滴答声。

将新的微型 PID2 传感器主体(**4**)小心对准/推入仪器主体(**6**)。

确认滤片(**2**)和 O 形圈(**3**)位置正确后,将传感器盖拧回(**1**)仪器本体(**6**)上。不要拧得过紧。

仪器必须重新校准。

## <span id="page-36-1"></span>检测灯拆卸与检查

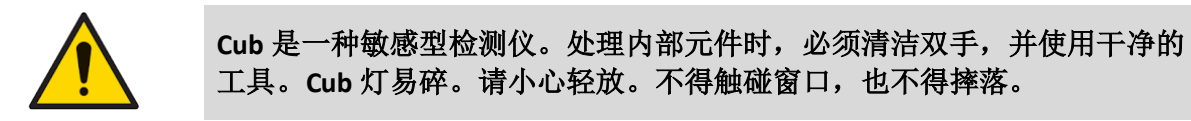

如前所述拆下电极堆后,可以小心地拆下检测灯:

• 如果检测灯放在电极堆中,则应将其从电极堆底面井周围的 O 形圈中小心拉出。

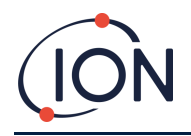

如果检测灯位于传感器主体中,则可将灯夹住提起,或将传感器主体倒置并倾斜拉出 检测灯。

检查检测灯时可能会在检测窗口上产生一层污染。呈现"蓝色"。如需核实这种情况,可将检 测灯放在光源前面,从某个角度查看窗口面。

必要时请清洁检测灯。

### <span id="page-37-0"></span>检测灯清洁

请使用 PID 检测灯清洁工具清洁窗口。Cub 10.6 eV 和 Cub TAC 随附 PID 灯清洁套件, 应使用该 套件清洁灯窗.

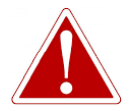

清洁剂含有非常精细的氧化铝粉末。可能会刺激呼吸道和眼睛。

#### (**CAS** 编号 **1344-28-1**)。

可向离科有限公司索取完整的材料安全数据表 MSDS,下文列出了几个关键 问题。

处理:

- 切勿吸入蒸气/灰尘。避免接触皮肤,眼睛和衣物。
- 穿着合适的防护服。
- 遵守工业卫生惯例:使用后及进食、饮水、吸烟或涂抹化妆品之前, 请用肥皂和清水彻底清洁脸部和手部。
- 该化合物的 TVL (TWA)为 10 mg/m**<sup>3</sup>**。

储存:

- 使用清洗剂后,请务必更换盖子。
- 保持容器密闭,防止吸附水分和污染。

**Cub 11.7 eV** 灯:

## 要清**洁 Cub 11.7 eV** 灯泡,**请**使用无水乙醇或甲醇。**请联**系 **technical.support@ionscience.com** 以**获**取更多支持.

清洁程序如下:

1. 打开氧化铝抛光剂瓶。使用干净的棉球蘸取少量抛光剂。

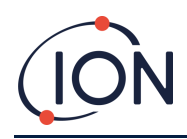

2. 用该棉球擦拭检测灯窗口。画圈轻轻擦拭检测灯窗口。切勿用手指触摸检测灯窗口。

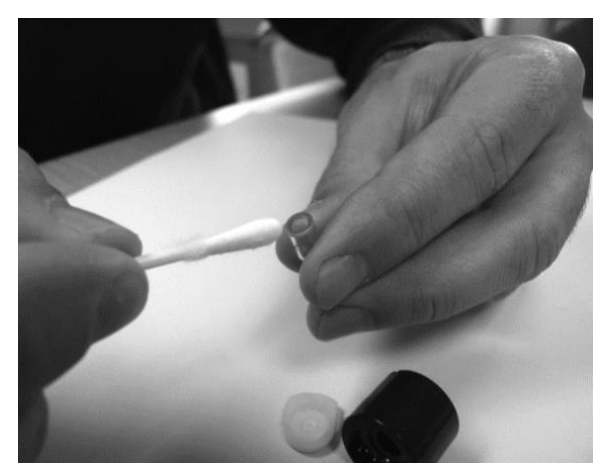

- 3. 继续抛光, 直至蘸有抛光剂的棉球接触窗口表面时发出"吱吱"声(通常在 15 秒 内)。
- 4. 使用干净、干燥、无油的喷气瓶喷掉残留粉末。
- 5. 按照前述方式将检测灯重新装进电极堆。

### <span id="page-38-0"></span>更换检测灯

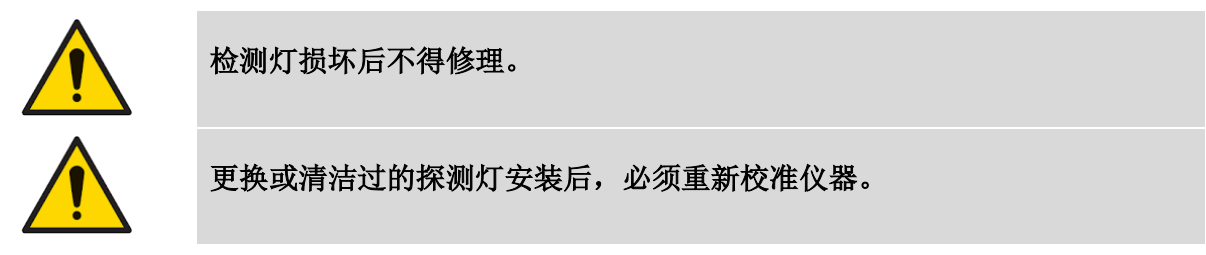

拆下电极堆后,可以按照前述方法更换检测灯。

小心地将检测灯拆下:

- 如果检测灯放在电极堆中,则应将其从电极堆底面井周围的 O 形圈中小心拉出。
- 如果检测灯位于传感器主体中,则可将灯夹住提起,或将传感器主体倒置并倾斜拉出 检测灯。

丢弃拆下的(旧)检测灯。

将电极堆向下放置在清洁平坦的表面上。将新检测灯窗口端小心拧入电极堆底面井周围的 O 形圈中。现在,检测灯窗口应该与电极堆齐平。

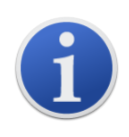

此程序可以确保检测灯与检测窗口牢牢地固定在电极堆中,为获得一致可靠 的挥发性有机化合物读数,检测窗口应与电极齐平,。由于电极堆中的 O 形 圈位于窗口面和电极堆之间,因此用其他方法放置检测灯都可能造成读数不 可靠。

将传感器本体小心对准电极堆和检测灯。将传感器本体向下推,确保组装安全——应该听到两 声滴答声。

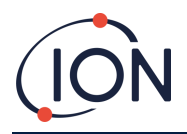

将新的微型 PID2 传感器主体(**4**)小心对准/推入仪器主体(**6**)。

然后确保滤片(**2**)和 O 形圈(**3**)安装无误,将传感器盖拧回(**1**)仪器本体(**6**)上。不要拧得过紧。

仪器必须重新校准。

## <span id="page-39-0"></span>碰撞测试

定期对 Cub 进行碰撞测试,确认测试仪器能否正确响应,以及在 Cub [配置中指定的警](#page-29-0)报级别 检测到气体时,警报指示器能否正确触发。指定警报级别发生变化时,也应进行碰撞测试。

**Bump Test**(碰撞测试)单选按钮(位于 CubPC**Preferences**(首[选项\)页面上的碰](#page-23-2)撞测试框)用 于指定在碰撞测试时使用的气体;选项包括 PID 气体和校准气体。

碰撞测试程序与校准程序类似(见 [Calibration procedure using a Cub Doc](#page-30-4) (使用 Cub Doc 执行校 [准程序\)](#page-30-4))不同的是,该程序可通过 **Cubs** [页面上](#page-18-0)的以下按钮启动,

# <span id="page-40-0"></span>**9.** 故障排除

# <span id="page-40-1"></span>诊断

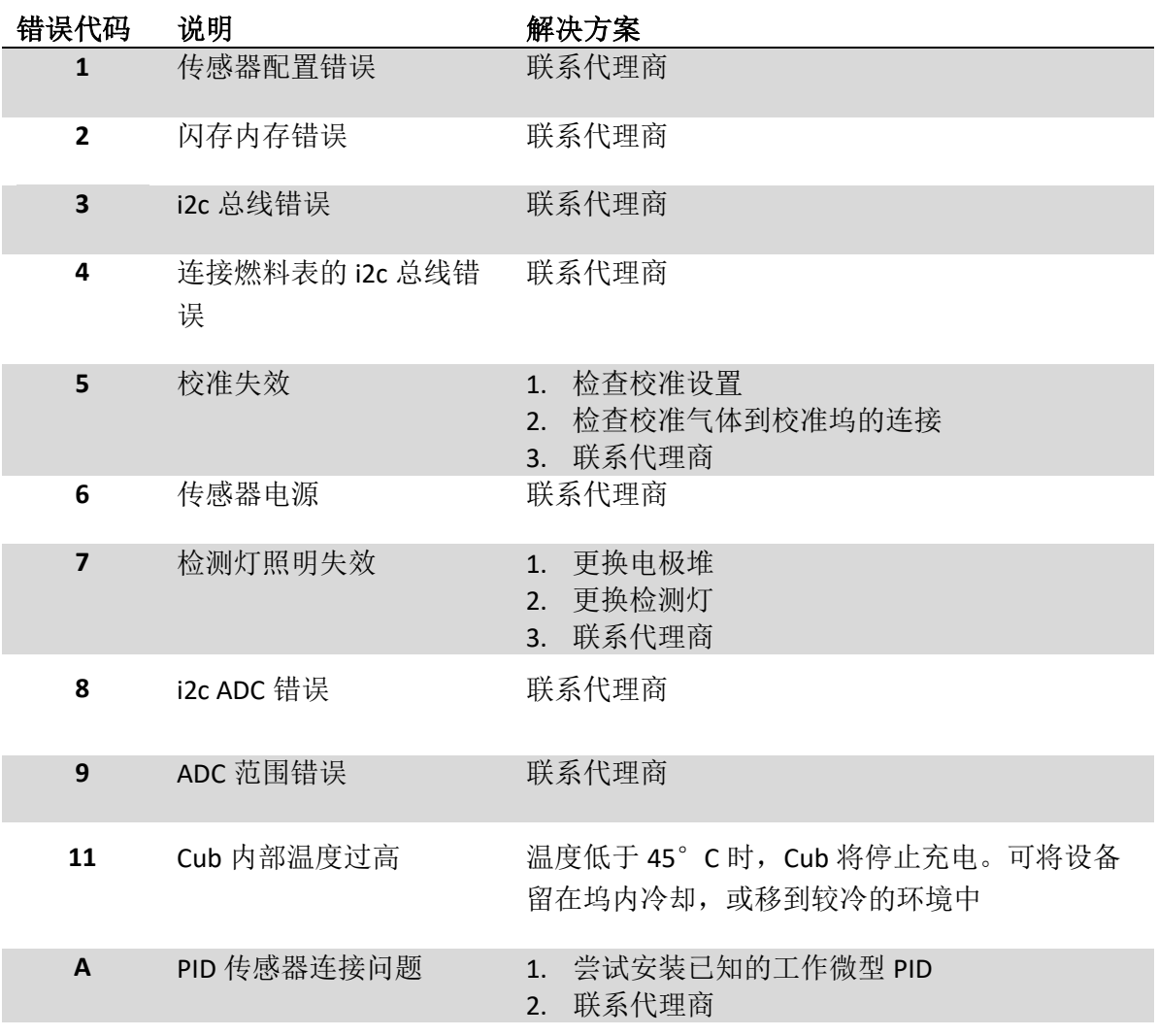

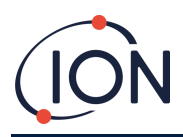

## <span id="page-41-0"></span>**10.** 附录及证明文件

## <span id="page-41-1"></span>欧盟合格声明

**The EU Authorised Representative of the manufacturer Ion Science limited** has sole responsibility, on the date this product accompanied by this declaration is placed on the market, the product conforms to all technical and regulatory requirements of the listed directives

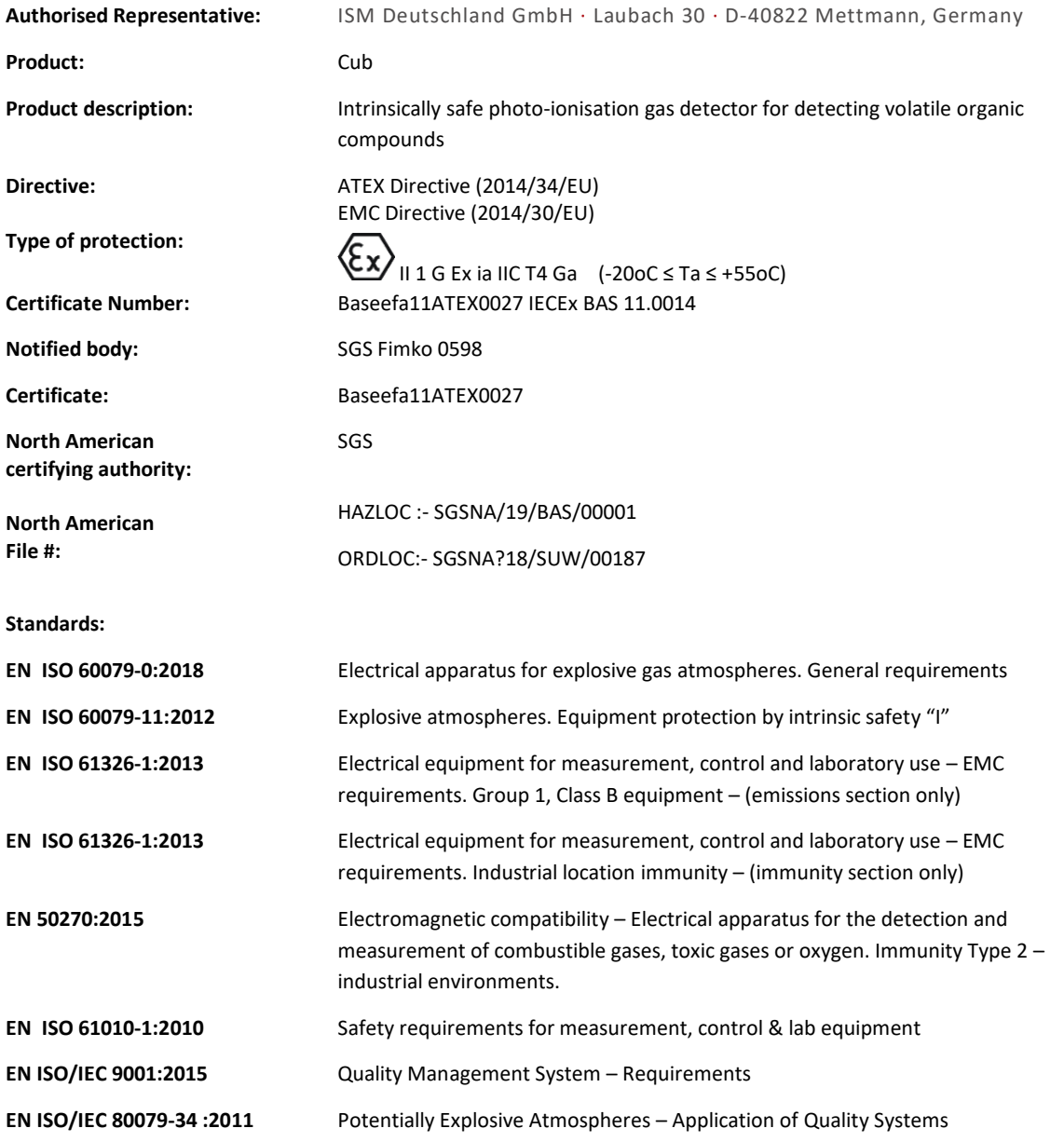

**Name:** Clemens A. Verley **Position:** Chief Executive Officer

(Memens Verley **Signature:** V Date: 31<sup>st</sup> December 2020

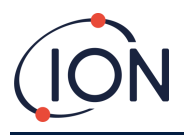

## <span id="page-42-0"></span>技术规格

<span id="page-42-1"></span>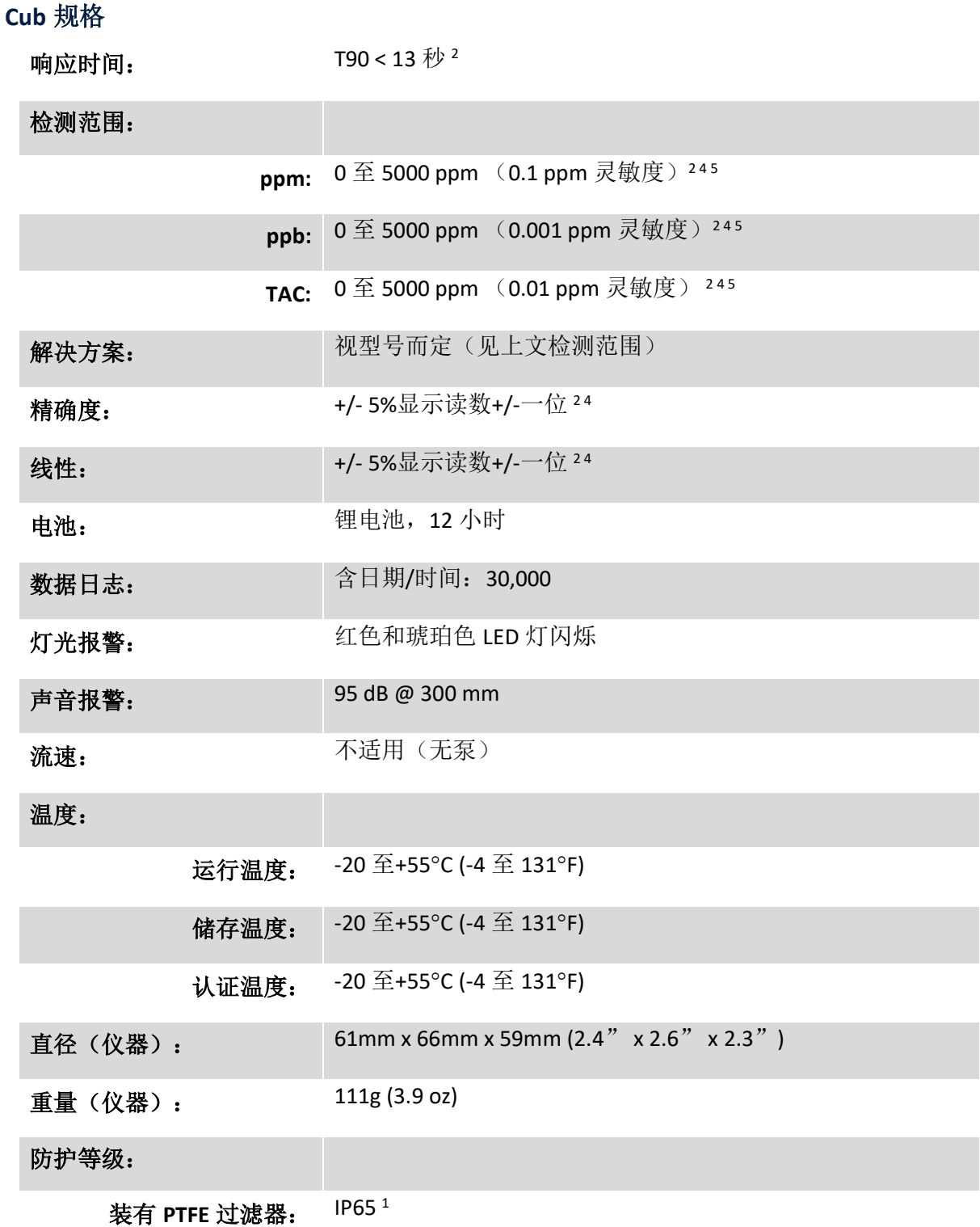

**Cub 11.7 eV 规**格

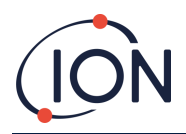

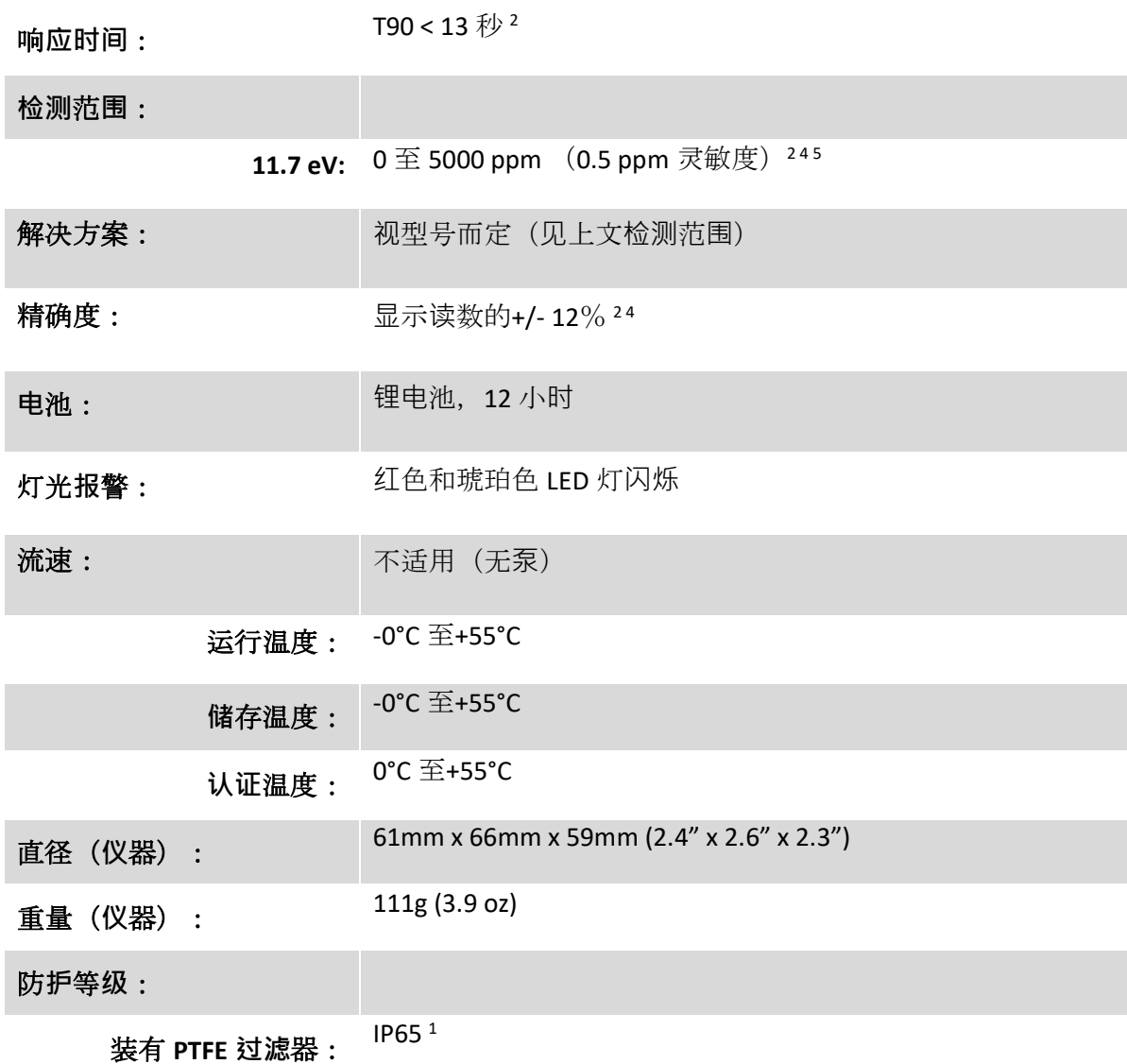

1 带 PTFE 过滤器为 IP65, 不带 PTFE 过滤器为 IP64。

2 规格基于在 20℃ 和 1000mBar 下的异丁烯校准值。. 所引用的所有规格均在校准点且在相同的环境条件下进行。

<sup>4</sup>仅用于指示性测量。引用精度最高可达 2,000 ppm。为了更准确地检测,建议在目标浓度附近进行校准。

<sup>5</sup> 使用某些分析物(例如乙醇)可获得最大读数。

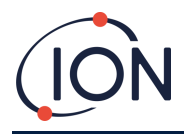

#### <span id="page-44-0"></span>**Cub Doc** 供电要求

Cub Doc 扩展坞对电源的需求如下:

• 使用 IEC 电源插头,将电源额定值限制在 100Vac~240Vac +/-10%的输入范围内。入口保 险丝采用电源陶瓷保险丝,1A 时滞(20 x 5mm 防浪涌熔丝筒)。

或:

• 通过后方直流插座连接到 12V 汽车辅助/(点火器)插座中。

#### <span id="page-44-1"></span>保修

通过我公司网站: [www.ionscience.com/cn](http://www.ionscience.com/cn) 注册仪器,可将 Cub 标准保修期延长到 2 年。

请在购买后一个月内注册(适用条款和条件),方可获得延保。然后您会收到一封确认邮件, 确认您的延保期已激活并处理。

11.7 eV 灯的寿命≥500 小时。这是基于持续使用

了解详情以及保修声明副本,请访问:[www.ionscience.com/cn](http://www.ionscience.com/cn)

## <span id="page-44-2"></span>离科联系方式

**ION Science Ltd – UK/Head Office**

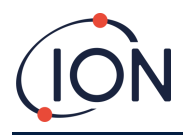

Tel: +44 (0)1763 208 503

Web: [www.ionscience.com](https://eur02.safelinks.protection.outlook.com/?url=http%3A%2F%2Fwww.ionscience.com%2F&data=04%7C01%7C%7C204221e19d224108966808d9d0f44f7d%7Cabde49be1654435daf4a6dc708897df0%7C0%7C0%7C637770569999323669%7CUnknown%7CTWFpbGZsb3d8eyJWIjoiMC4wLjAwMDAiLCJQIjoiV2luMzIiLCJBTiI6Ik1haWwiLCJXVCI6Mn0%3D%7C3000&sdata=r9kdXR8QvWZw4XTwoEVMgCFMABgWMKBG%2Bodj4btKZl8%3D&reserved=0) | Email: [info@ionscience.com](mailto:info@ionscience.com)

#### **ISM ION Science Messtechnik – Germany Office**

Tel: +49 (0) 2104 1448-0

Web: [https://www.ism-d.de/en/](https://eur02.safelinks.protection.outlook.com/?url=https%3A%2F%2Fwww.ism-d.de%2Fen%2F&data=04%7C01%7C%7C204221e19d224108966808d9d0f44f7d%7Cabde49be1654435daf4a6dc708897df0%7C0%7C0%7C637770569999323669%7CUnknown%7CTWFpbGZsb3d8eyJWIjoiMC4wLjAwMDAiLCJQIjoiV2luMzIiLCJBTiI6Ik1haWwiLCJXVCI6Mn0%3D%7C3000&sdata=zIlSGYPpc8N6CgSVNnyTmd73QgY7buHoT2waOXNXlAA%3D&reserved=0) | Email: [sales@ism-d.de](mailto:sales@ism-d.de)

#### **ION Science India - India Office**

Tel: +914048536129

Web: [www.ionscience.com/in](https://eur02.safelinks.protection.outlook.com/?url=http%3A%2F%2Fwww.ionscience.com%2Fin&data=04%7C01%7C%7C204221e19d224108966808d9d0f44f7d%7Cabde49be1654435daf4a6dc708897df0%7C0%7C0%7C637770569999323669%7CUnknown%7CTWFpbGZsb3d8eyJWIjoiMC4wLjAwMDAiLCJQIjoiV2luMzIiLCJBTiI6Ik1haWwiLCJXVCI6Mn0%3D%7C3000&sdata=ySr7%2F0bnFtpvaSBhhQFIHSXfwxno785EuPCEj%2Fh4gy4%3D&reserved=0) | Email: [kschari@ionscience.com](mailto:kschari@ionscience.com)

#### **ION Science Inc – USA Office**

Tel: +1 877 864 7710

Web: [https://ionscience.com/usa/](https://eur02.safelinks.protection.outlook.com/?url=https%3A%2F%2Fionscience.com%2Fusa%2F&data=04%7C01%7C%7C204221e19d224108966808d9d0f44f7d%7Cabde49be1654435daf4a6dc708897df0%7C0%7C0%7C637770569999323669%7CUnknown%7CTWFpbGZsb3d8eyJWIjoiMC4wLjAwMDAiLCJQIjoiV2luMzIiLCJBTiI6Ik1haWwiLCJXVCI6Mn0%3D%7C3000&sdata=urI4jjICU%2FeWBLUHXYsQPeQVIXlafKLc%2Fycuhe8VbFM%3D&reserved=0) |Email: [info@ionscienceusa.com](mailto:info@ionscienceusa.com)

#### **ION Science Italy - Italy Office**

Tel: +39 051 0561850

Web: [www.ionscience.com/it](https://eur02.safelinks.protection.outlook.com/?url=http%3A%2F%2Fwww.ionscience.com%2Fit&data=04%7C01%7C%7C204221e19d224108966808d9d0f44f7d%7Cabde49be1654435daf4a6dc708897df0%7C0%7C0%7C637770569999323669%7CUnknown%7CTWFpbGZsb3d8eyJWIjoiMC4wLjAwMDAiLCJQIjoiV2luMzIiLCJBTiI6Ik1haWwiLCJXVCI6Mn0%3D%7C3000&sdata=YnJm482pAdXrQTcCeh98k8XRCjiK1MP74UCZ5ad6gbs%3D&reserved=0) | Email: [info@ionscience.it](mailto:info@ionscience.it)

#### **ION Science China - China Office**

Tel: +86 21 52545988

Web: [www.ionscience.com/cn](https://eur02.safelinks.protection.outlook.com/?url=http%3A%2F%2Fwww.ionscience.com%2Fcn&data=04%7C01%7C%7C204221e19d224108966808d9d0f44f7d%7Cabde49be1654435daf4a6dc708897df0%7C0%7C0%7C637770569999323669%7CUnknown%7CTWFpbGZsb3d8eyJWIjoiMC4wLjAwMDAiLCJQIjoiV2luMzIiLCJBTiI6Ik1haWwiLCJXVCI6Mn0%3D%7C3000&sdata=0EBk8WFYEqpIDYj90bjt8E1%2BakcWEVpwmgh%2FN51cd48%3D&reserved=0) | Email: [info@ionscience.cn](mailto:info@ionscience.cn)

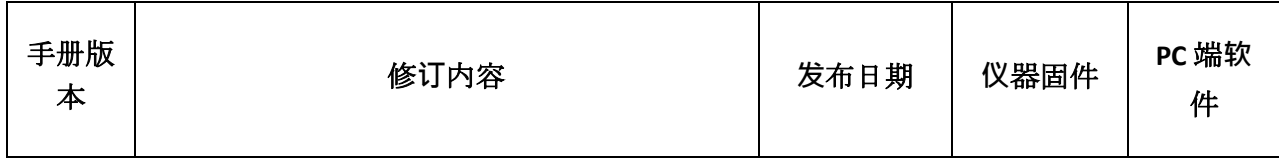

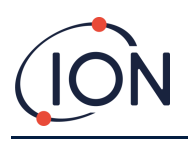

**Cub** 仪器用户手册 (**2.6** 版)

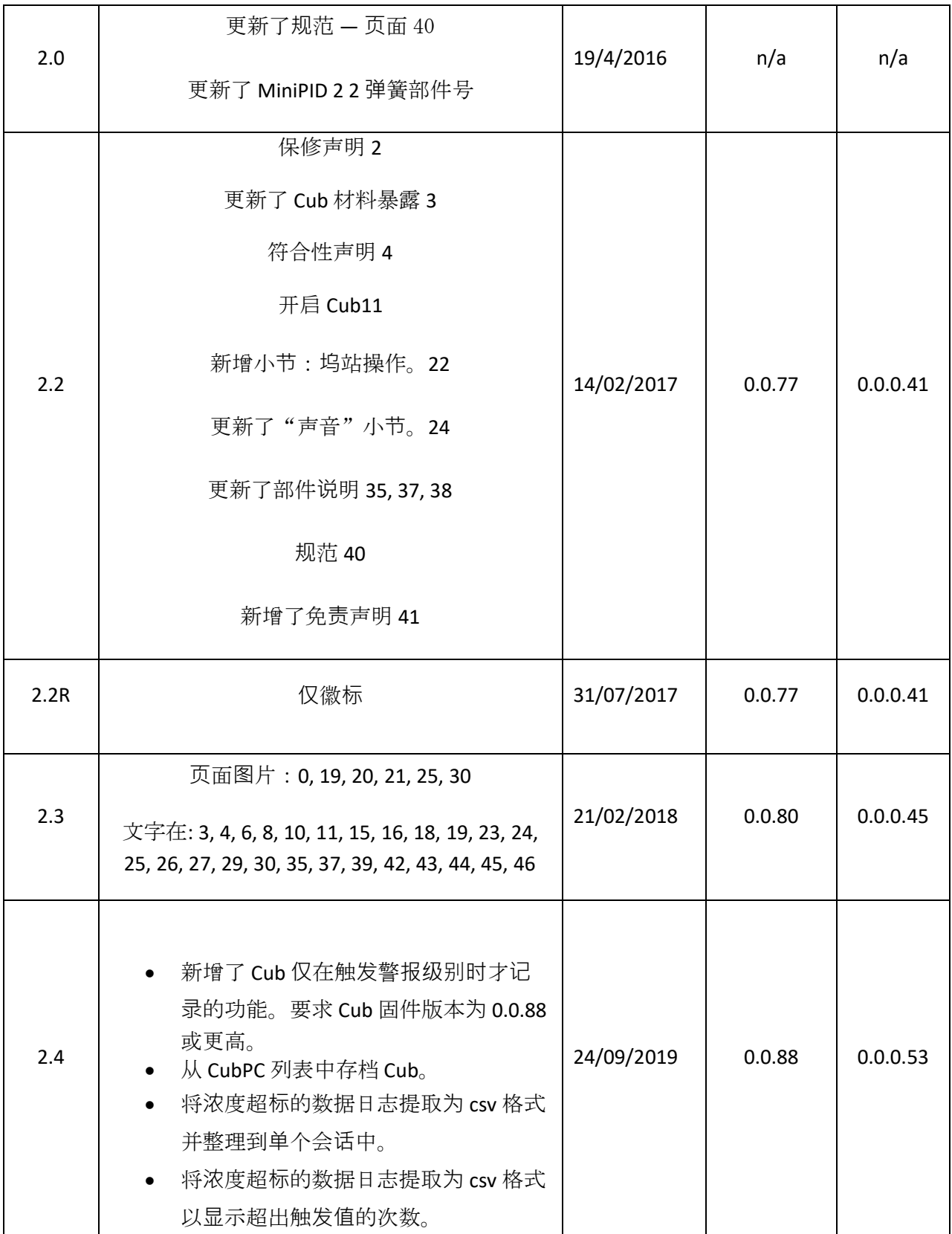

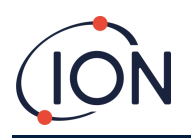

## **Cub** 仪器用户手册 (**2.6** 版)

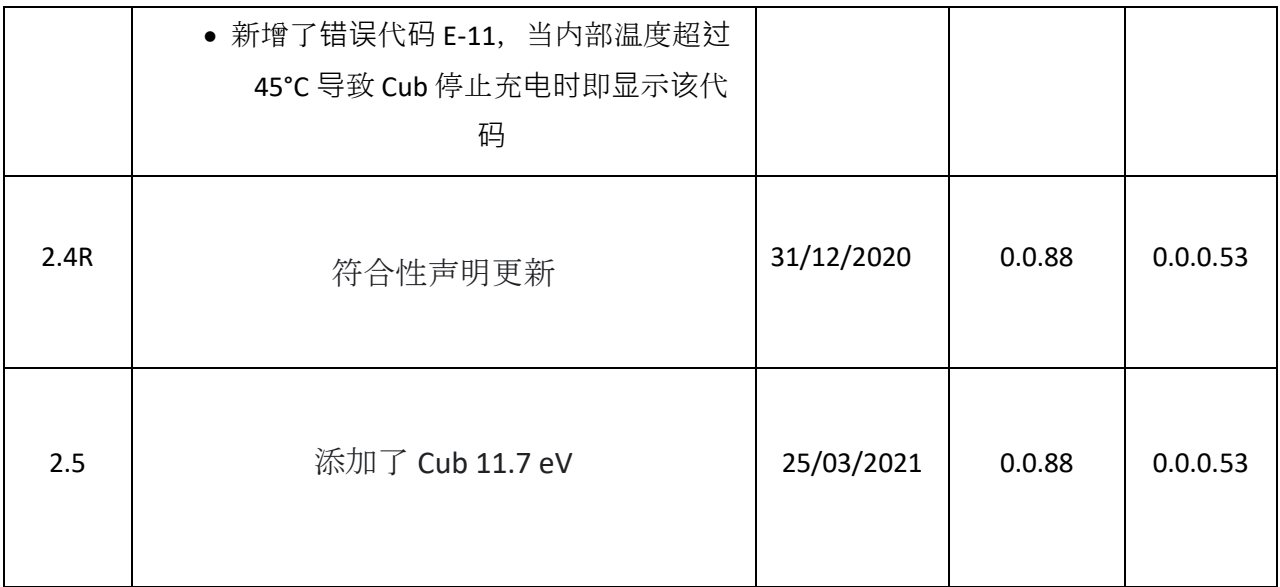